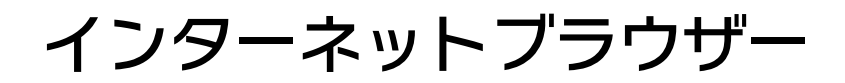

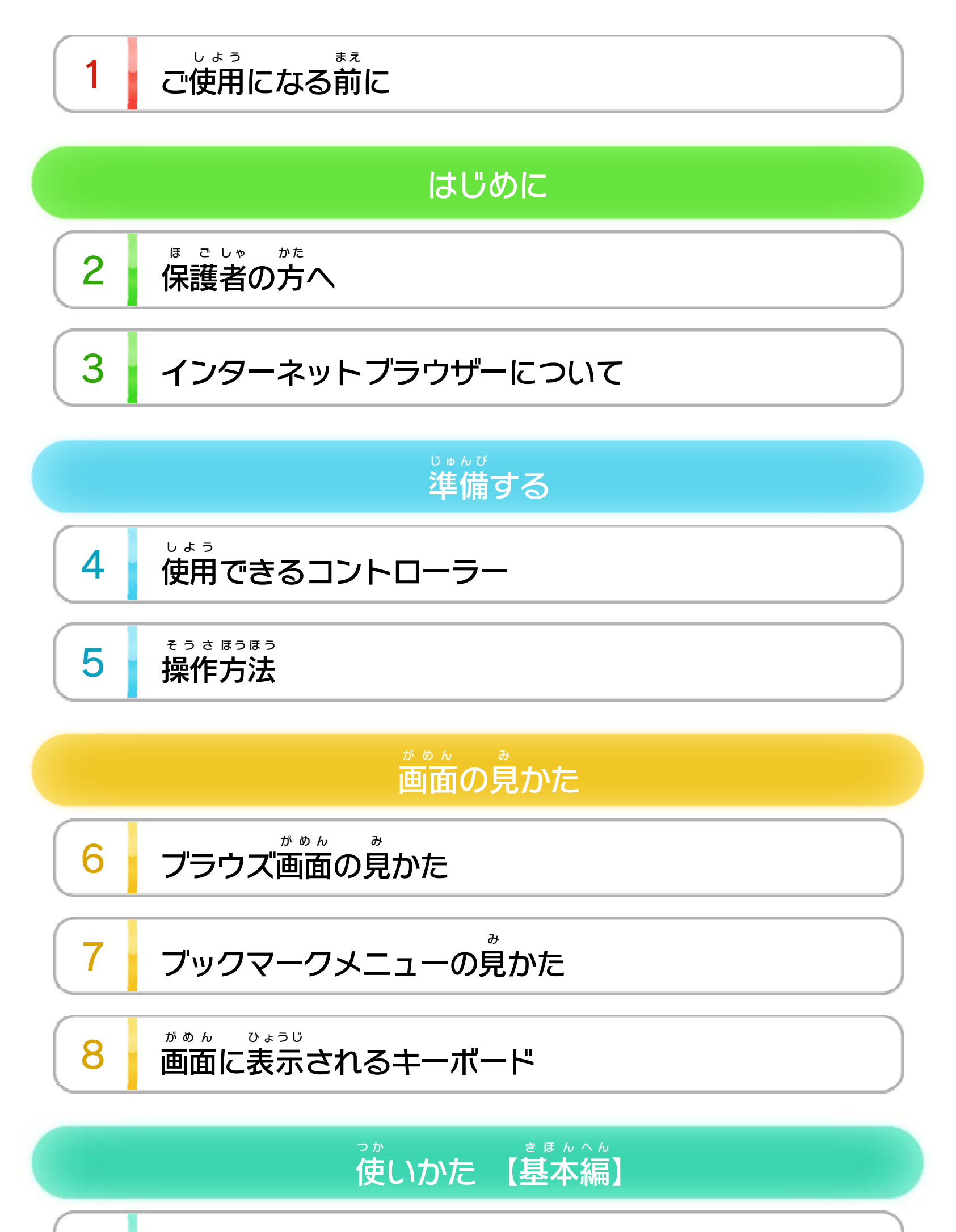

9 スタートページについて

10 え ん <sup>つ</sup> <sup>ら</sup> [ウペを](#page-18-0) ェブ ージ 閲覧する

11 め ん <sup>い</sup> <sup>ほ</sup> <sup>ぞ</sup> [ユ 存](#page-20-0) ーザー名と ワ パス ードの保

WUP-N-HBAJ-06

12 ビデオを再生する

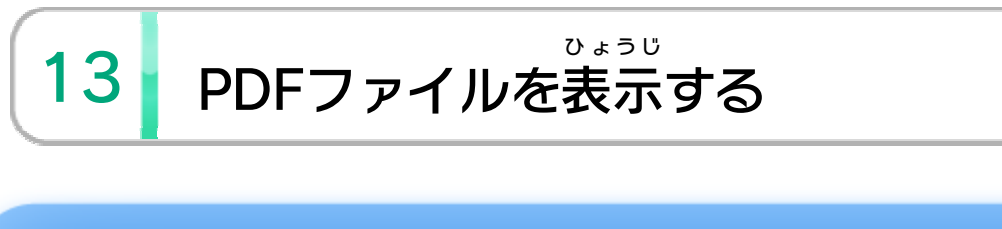

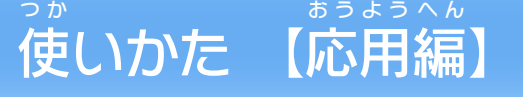

- 14 画像をプレビューする
- 15 タブを使って閲覧する

16 | **画像/PDF/ビデオの表示を切り替える** 

17 カーテンとソフト中断時の特徴

18 <sup>つ</sup> <sup>か</sup> [ジャ ロー](#page-30-0) イロスク ル いた の使 か

19 つ か [ブ ク](#page-31-0) ックマー の使 た いか

20 設定を変更する

### せいひん この製品について

21 主な仕様

22 権利表記など

<span id="page-2-0"></span>1 こ使用になる前に

この電子説明書 でんしせつめいしょ をよくお読 よ みいただき、正 た だ しくお使 つ か いく ださい。

> 安全に使用するために し よ う あんぜん

Wii Uメニューの ▲ (安 あ ん 全 ぜ ん に使 し 用 よ う するために )は、ご使 し 用になる前に必ずお読 よう しょう まえ かなら よ みください。ここには、お客 きゃく 様 さま  $\mathcal{O}$ 健 け ん 康 こ う と安 あ ん 全 ぜ ん のための大 た い 切 せ つ な内 な い 容 よ う が書 か かれています。 ご使 し 用 よ う になる方 か た が小 ち い さなお子 こ 様 さ ま の場 ば 合 あ い は、保 ほ 護 ご 者 し ゃ の方 か た が よく読 よ んでご説 せ つ 明 め い ください。 の

<span id="page-3-0"></span>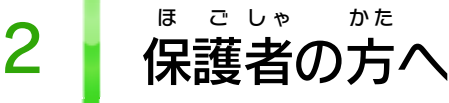

ここは おとなのひとに みてもらってください (母) ⇔

お子様を有害なウェブページから守るために まも ゆうがい こ さま

インターネットブラウザーは適切 てきせつ な設定 せってい を行 おこな うことで、 お子 こ 様 さま がインターネット上 じょう の有害 なウェブページへアク ゆうがい セスすることを防 ぐことができます。 ふ せ

#### しょうせいげん 保護者による使用制限 ほっご しゃ

Wii Uメニューの # (保護者による使用制限)で、 ほ ご し ゃ しよう せいげん 「インターネットブラウザーの使用 」を設定 しよう せってい すると、 インターネットブラウザーの使用を禁止することがで しよう きんし きます。

## せいげん フィルタリングサービスによるアクセス制限

デジタルアーツ株式会社 提供 のフィルタリングサービ かぶしきがいしゃ ていきょう ス「i-フィルター for Wii U」(有料 )を利用 すると、 ゆうりょう りよう 表示できるホームページを制限することができます。 ひょうじ せいげん サービスのお申し込みや詳細については、インター も う こ しょうさい ネットブラウザーを起動後 、「ブックマーク」の「子 きどうご こ どもを守 ま も る i-フィルター」をタッチして、フィルタリ ングサービスのページをご覧 ください。 ら ん

※HOMEボタンメニューを表示できないソフトや場面では、イン ホーム ひょうじ ばめん ターネットブラウザーを使用 できない場合 があります。 しよう ばあい

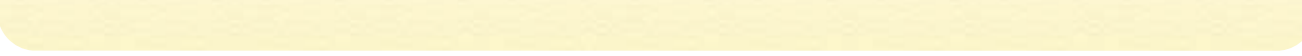

※ビデオや画像 がぞう 、PDFの形式 によっては再生 や表⺬ けいしき さいせい ひょうじ ができない 場合 があります。 ばあい

<span id="page-4-0"></span>3 インターネットブラウザーについて

インターネットブラウザー」はテレビ画面 がめん )「インターネットブラウザー」はテレビ画面とWii U GamePadの画面(タッチスクリーン)を使って、 ゲームパッド がめん つ か 簡単な操作でインターネットのウェブページを閲覧す かんたん そうさ えつらん ることができます <u>は.5 は.10 。</u>

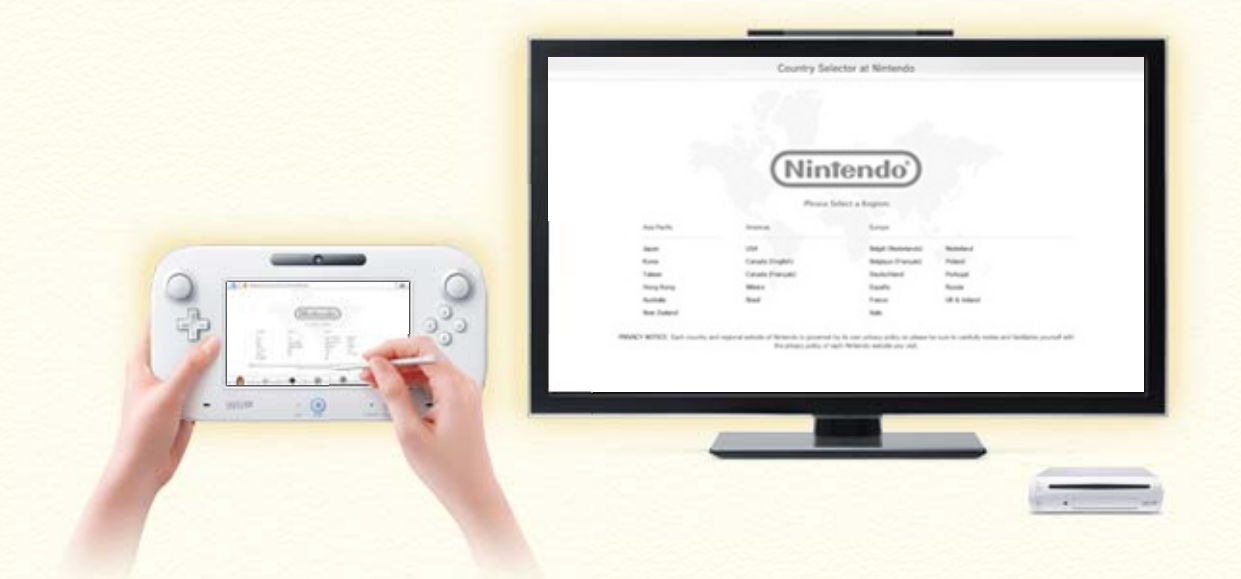

※ウェブページを閲覧するにはインターネットに接続する必要 せつぞく ひつよう があります。 えつらん

インターネットブラウザーは、テレビでビデオを再生 さいせい したり、画像 がぞう やPDFを表示 ひょうじ したりしながらWii U GamePad でウェブページを閲覧 ゲームパッド えつらん することができます 。 16

ちゅう ちゅうだん ₩ プレイ中 のソフトを中断 してインターネットブラウザ しよう ホーム ーを使用することができます +17 。HOMEボタン メニューからインターネットブラウザーをはじめてく ださい。

<span id="page-5-0"></span>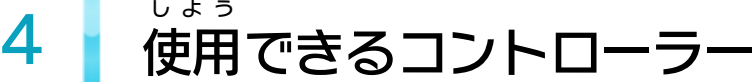

#### センサーバーが必要 です。くわしくは、Wii U取扱 説明書 (冊子 さっし )の「センサーバーの設置 せっち 」の項目 こうもく をご覧 らん ください。

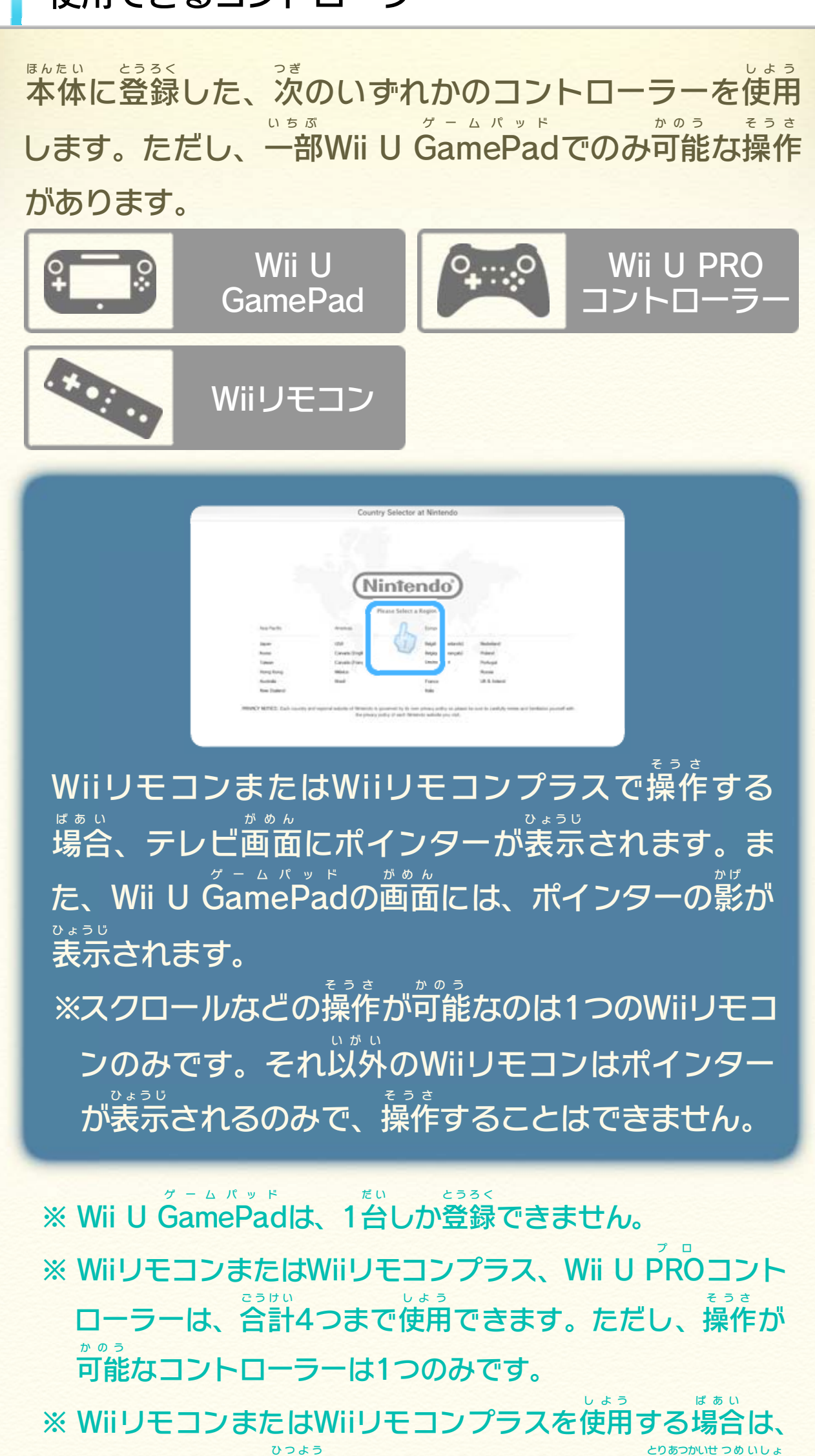

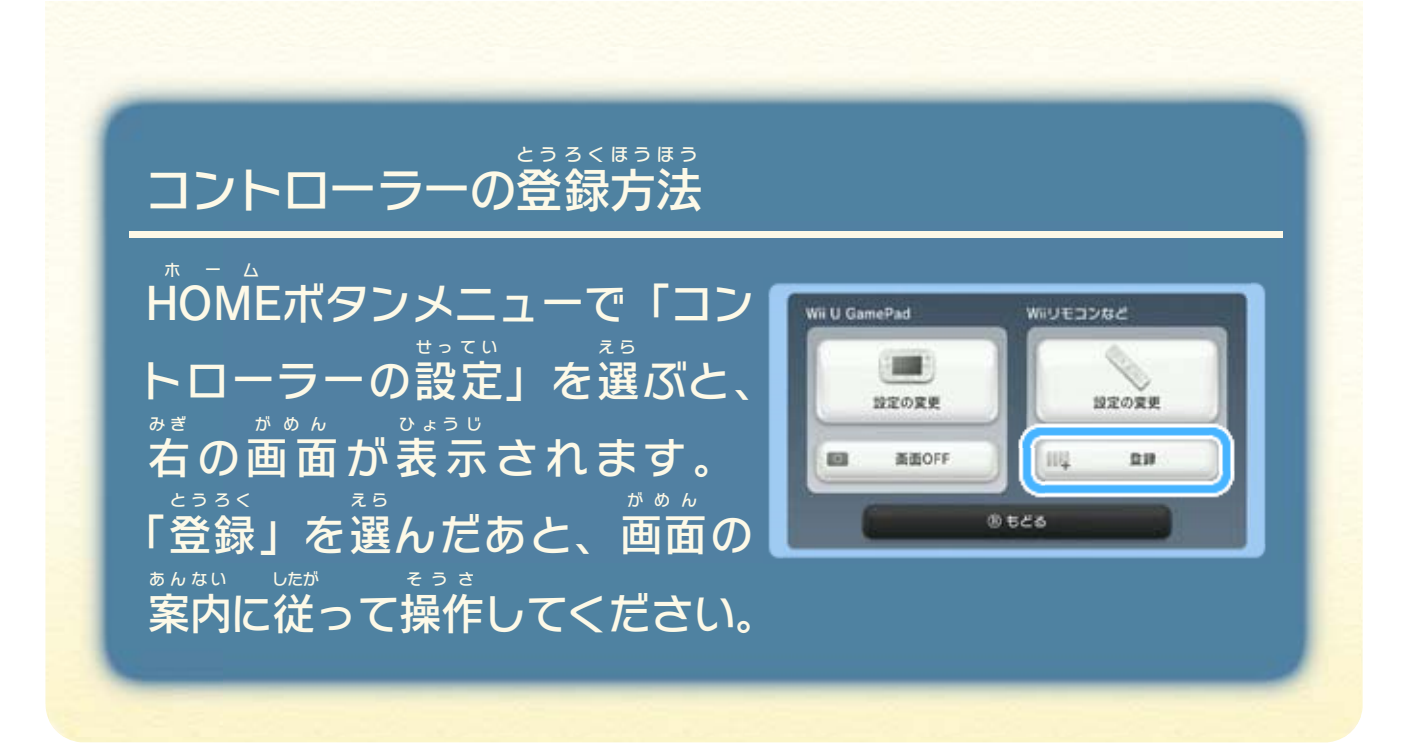

<span id="page-7-0"></span>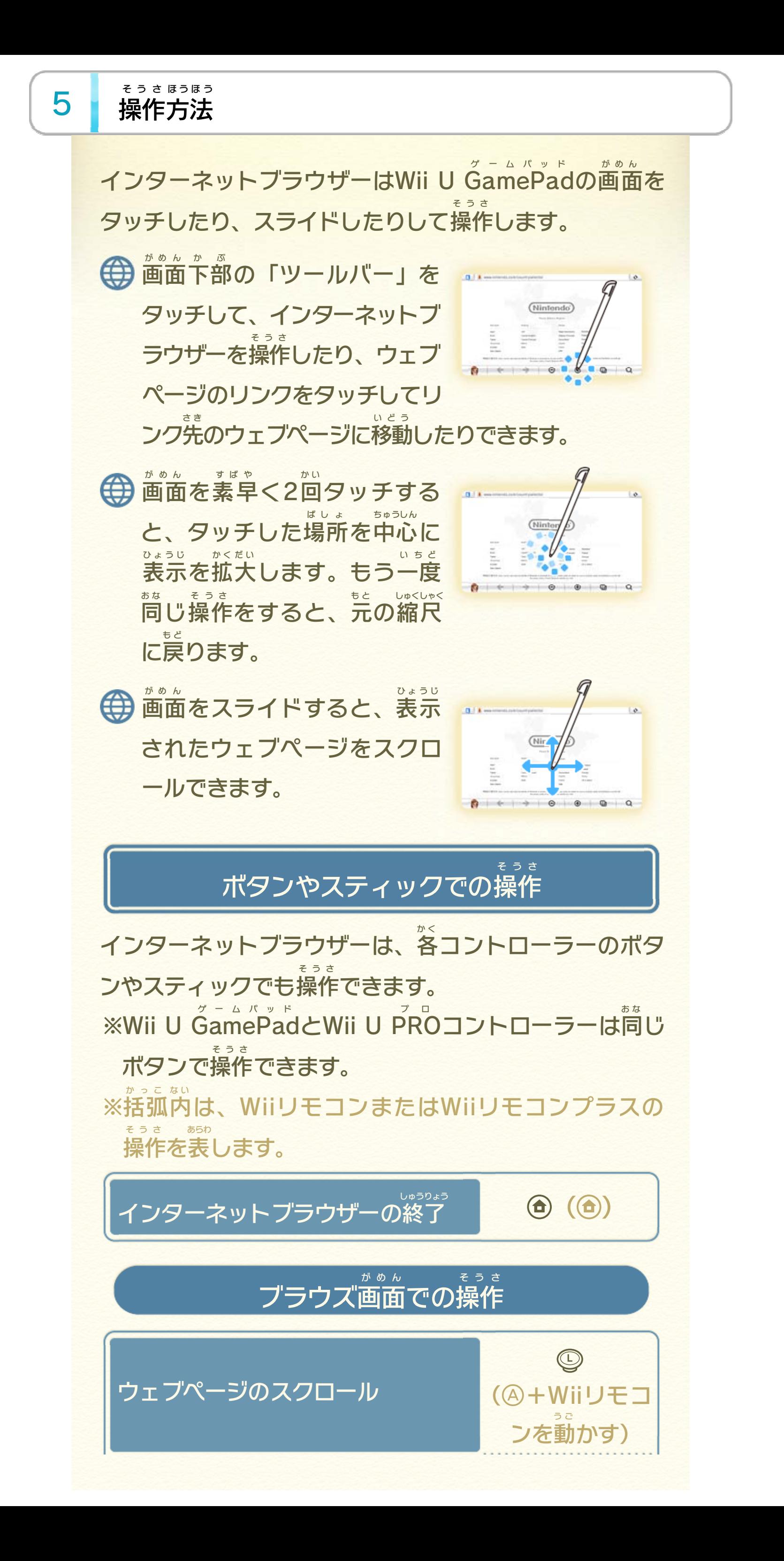

#### う場合 、Wiiリモコンプラスか、Wiiリモコン+Wiiモー ションプラスのどちらかが必要 ひつよう です。

#### そうさ での操作 がめん プレビュー画面 がぞう 画像

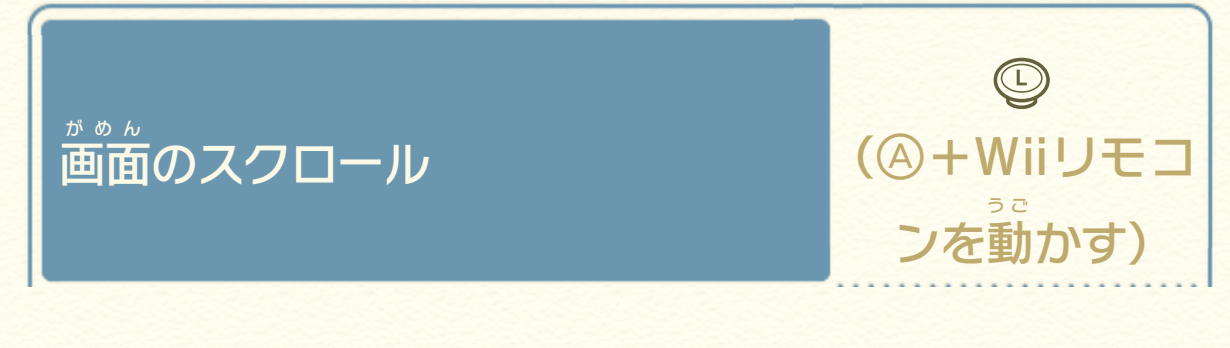

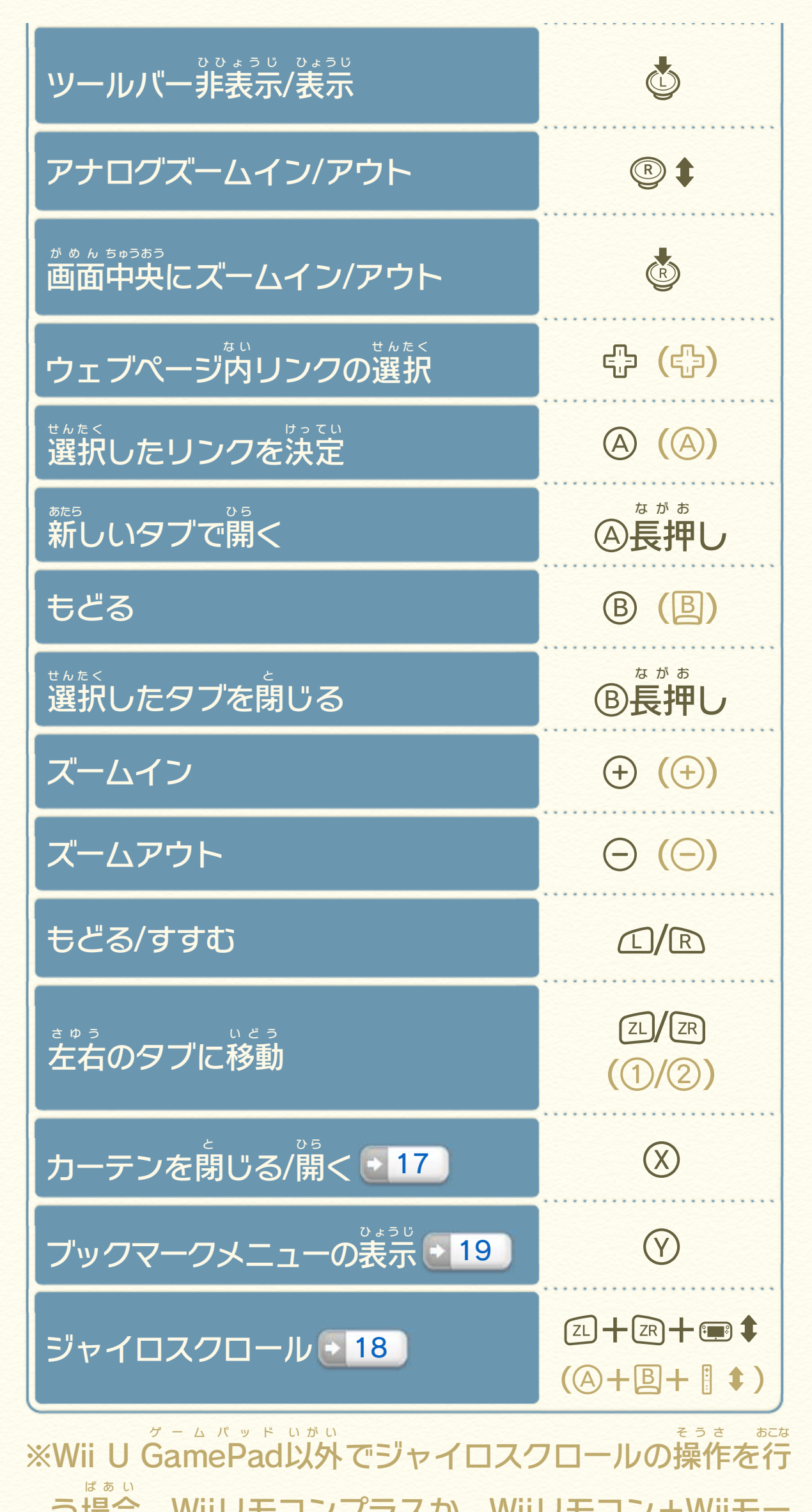

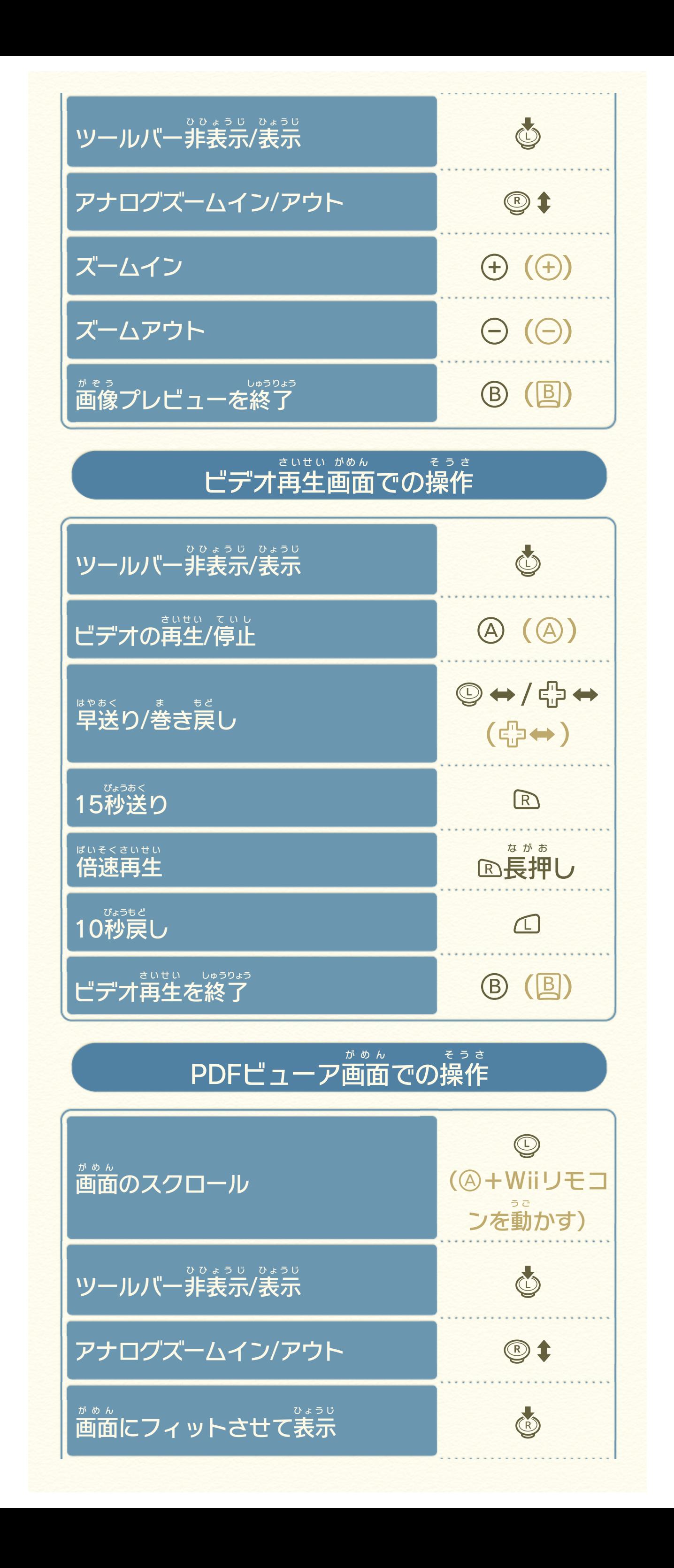

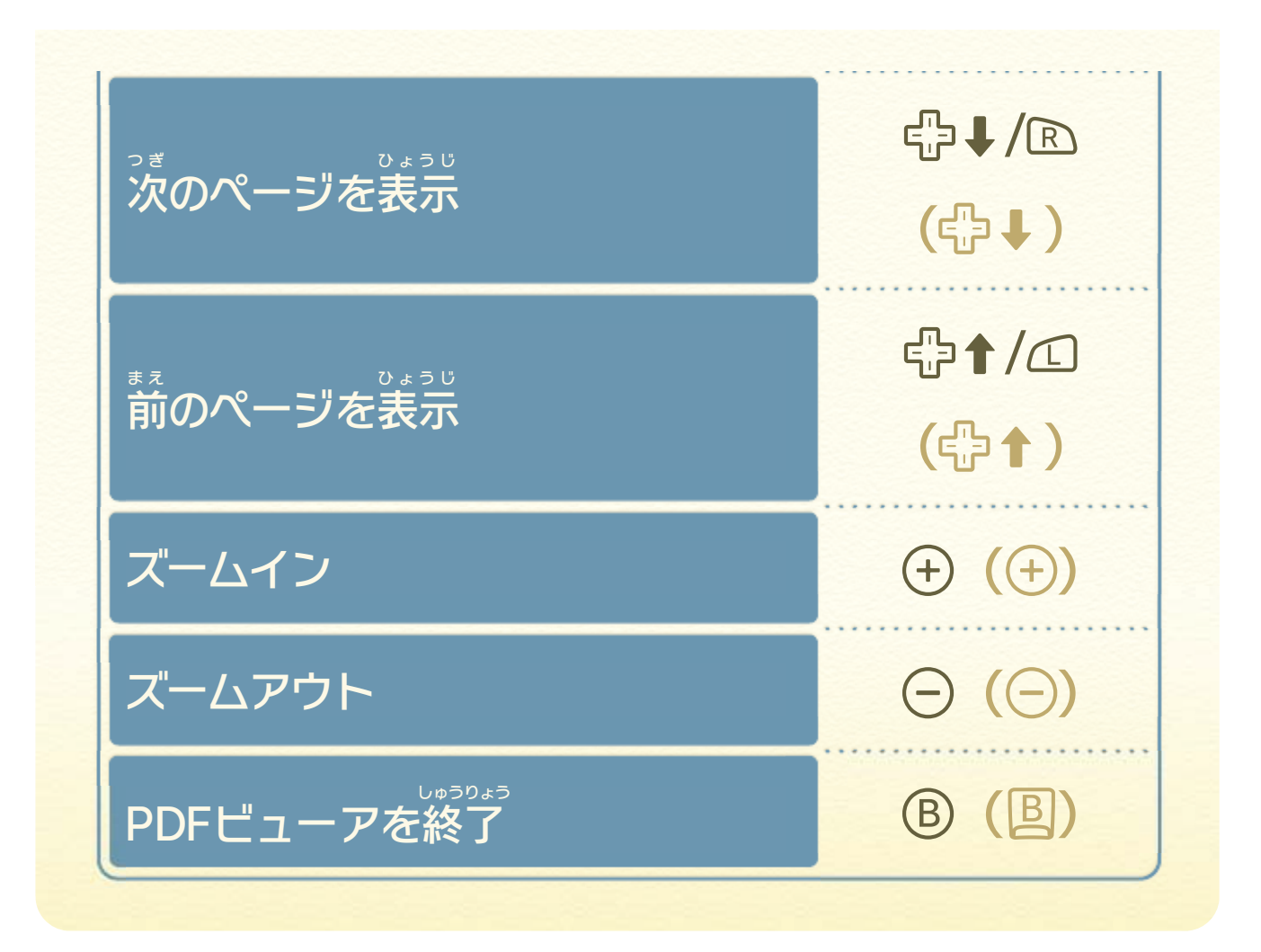

:セキュリティの証明書 の安全性が確認できない ひょうじ ウェブページを表示 しています。 アウト/ズームインボタン 4 がめん しゅくしょう かくだい 画面 を縮小 /拡大 します。 . . . . . . . . . . . . . . . . . . ハボタン 5 いちらん ひょうじ タブ一覧 を表示 します 15 。

<span id="page-11-0"></span>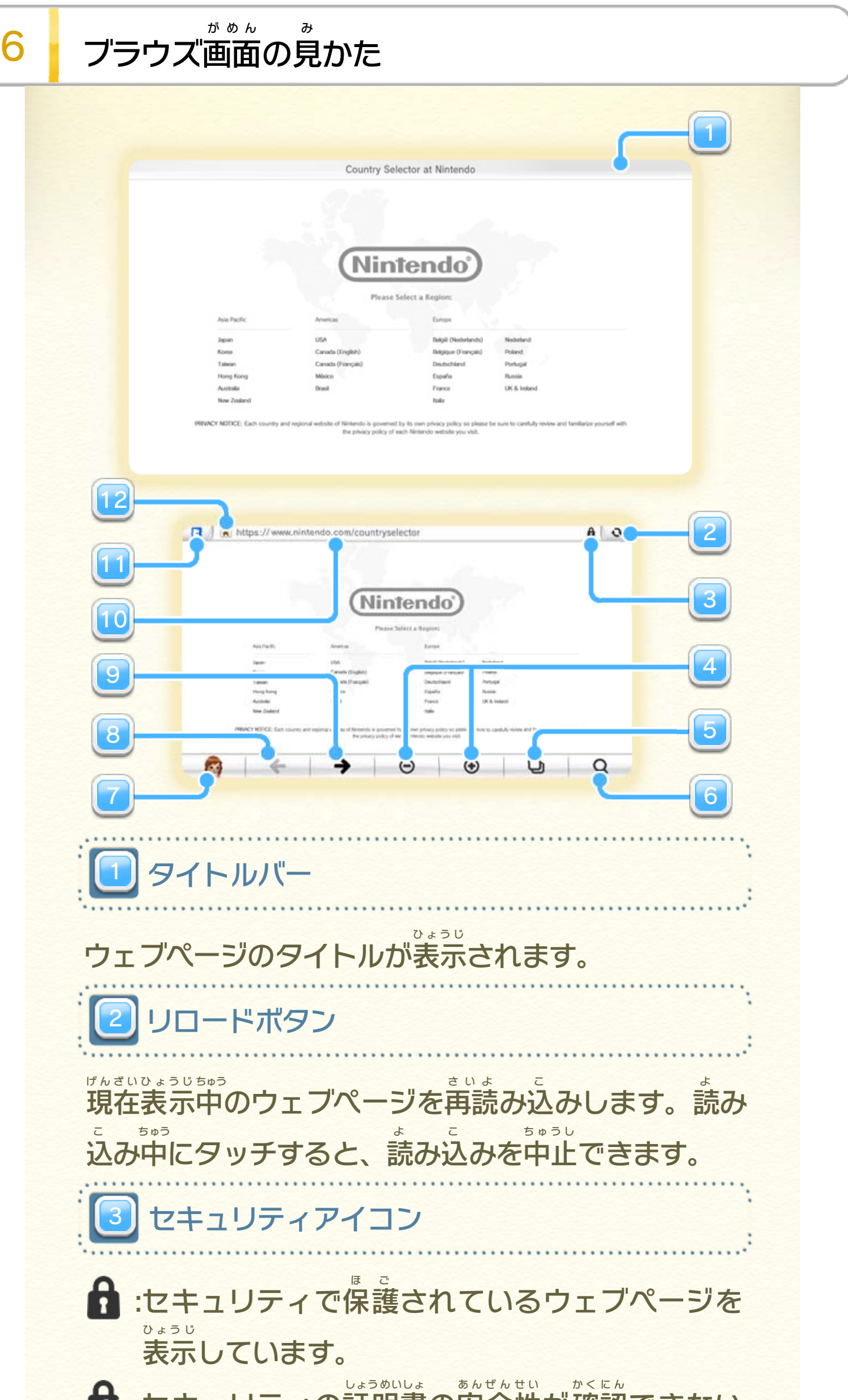

Wii U GamePadの画面にキーボードを表示して、イ ゲームパッド がめん ひょうじ ンターネットを検索できます 210 けんさく ボタンに現在 げんざい Wii Uを使用 しよう しているユーザーのMiiが 表示されます。タッチするとブックマークメニューが ひょうじ 開きます <mark>2 7 。</mark> ひ ら ひとつ前に表示したウェブページにもどります。 ま え ひょうじ もどるボタンで履歴 りれき をもどった際 さ い に、ひとつ先 さ き のウェ ブページにすすみます。 ※一 ひ と つのタブごとに、最大 さいだい 16ページまで履歴 りれき が保存 ほぞん されま す。新 あたら しいウェブページに移動 いどう すると、古 ふ る いものから 自動的 に消去 されます。 じどうてき しょうきょ タッチするとWii U GamePad の画面 にキーボードが ッド がめん 表示され、URLを入力できます。「決定 ひょうじ にゅうりょく けってい 「決定」をタッチする **と入力したURLのウェブページに移動します ☆ 10 。** にゅうりょく いどう ※ウェブペ りれき げんざい は現在 Wii Uを使用 しよう しているユーザー ごとに個別 に保存 されます。 こべつ ほぞん 6 7 8 9 11 10 10 アドレスバー -ページボタン すむボタン どるボタン <mark>"ックマークメニューボタン</mark> ボタン けんさく 索検

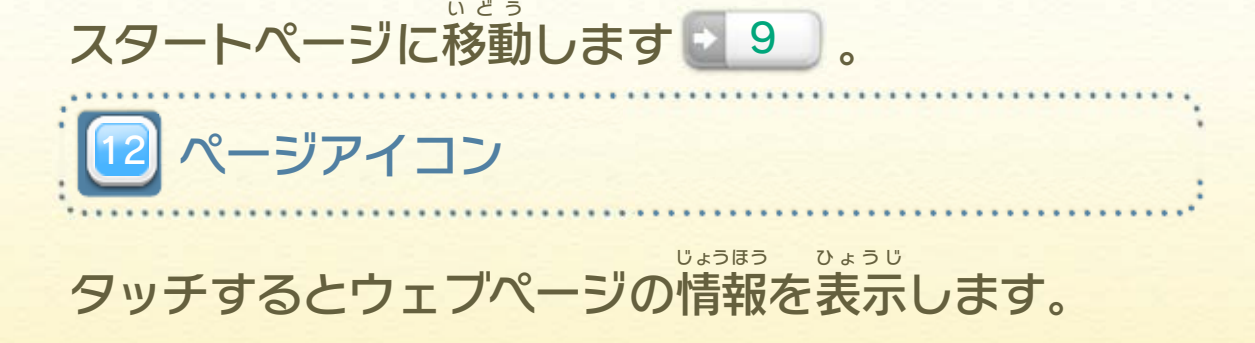

<span id="page-13-0"></span>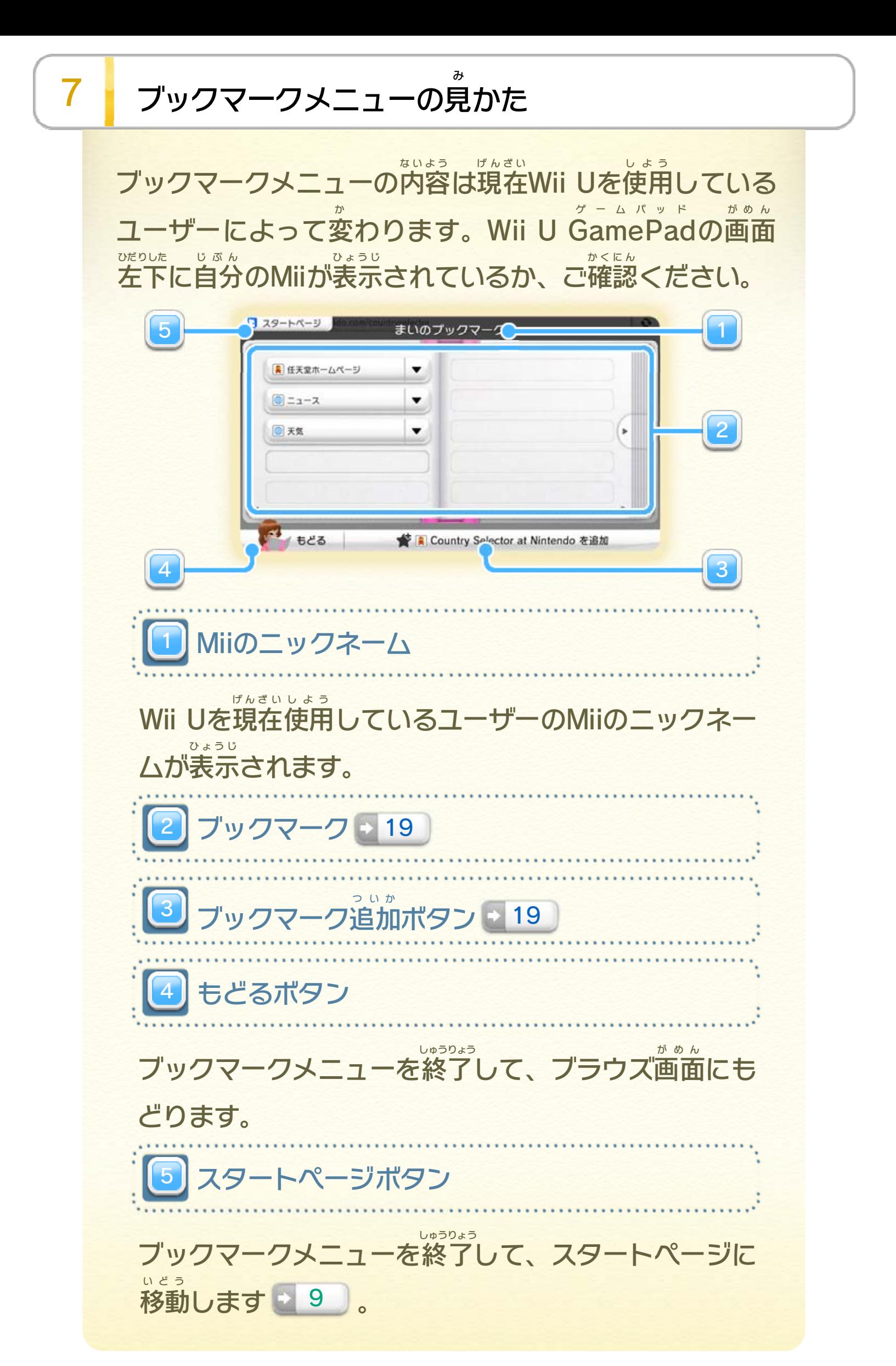

## <span id="page-14-0"></span>8 が め ん ょじ <sup>ひ</sup> <sup>う</sup> 画面に ⺬表 さ るー ド キ ーボれ

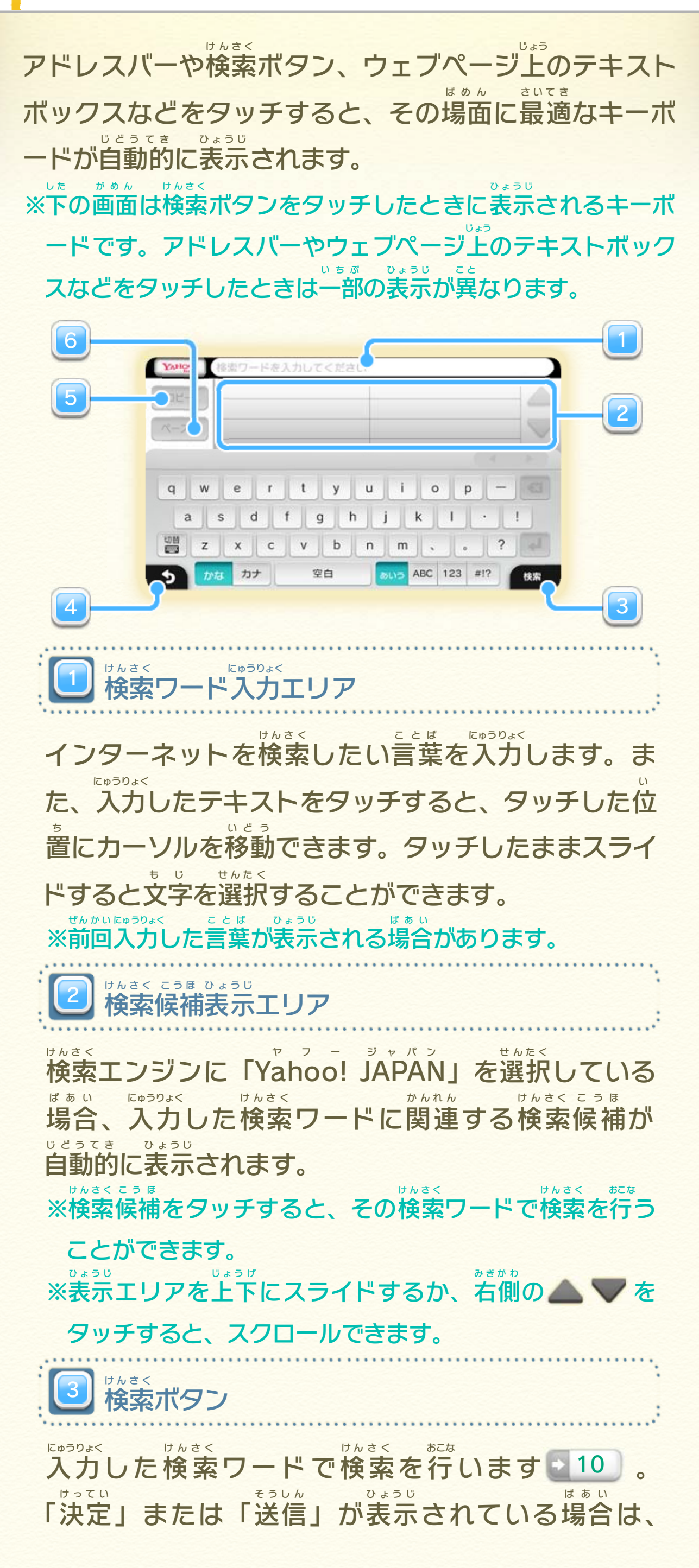

入力 にゅうりょく 中 ちゅう の文章 ぶんしょう をテキストボックスなどに確定 かくてい して、 画面 がめん に表示 ひょうじ されたキーボードを終了 しゅうりょう します。 画面に表示されたキーボードを終了して、ブラウズ がめん ひょうじ しゅうりょう 画面 にもどります。 がめん ※もどるボタンをタッチすると、入力 にゅうりょく 中 ちゅう の文字列 もじれつ が破 は 棄 き さ れる場合 があります。ご注意 ください。 ばあい ちゅうい タッチすると選択 せんたく したテキストをコピーして一時 いちじ 的 て き に 記憶 することができます。 きおく タッチすると直前 にコピーしたテキストを、カーソル ちょくぜん の位置に貼り付 い ち は つ けることができます。 4 5 ストボタン ピーボタン もどるボタン

<span id="page-16-0"></span>9 スタートページについて

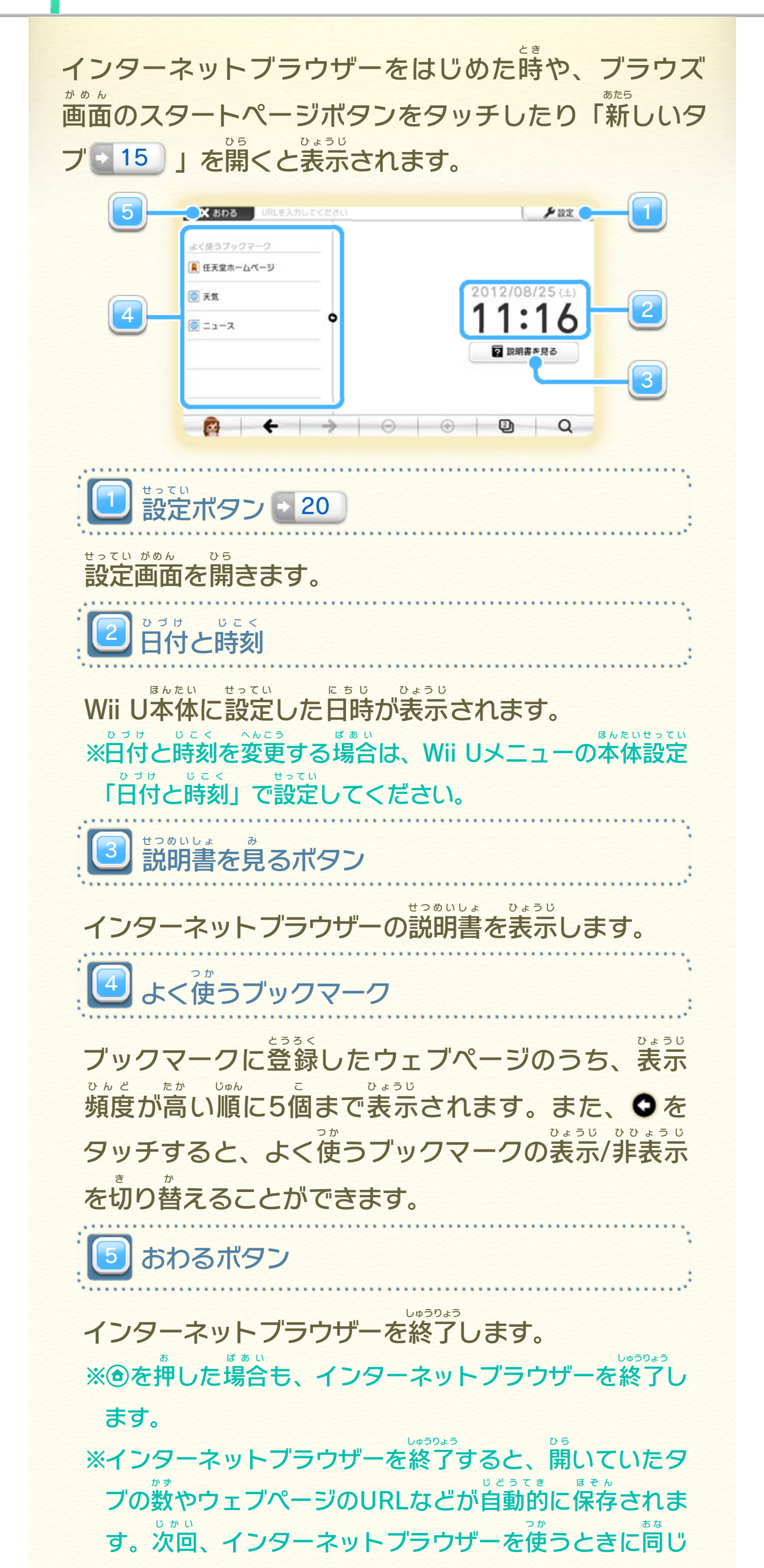

状態 じょうたい から始 は じ めることができます。また、これらの情報 じょうほう は 現在 げんざい Wii Uを使用 しよう しているユーザーごとに個別 こべつ に保存 ほぞん され ます。

画面下部に表⺬された「コピー」をタッチすると、 選択した文字をコピーすることができます。「検索 せんたく も じ けんさく 「検索」 をタッチすると選択 せんたく した文 も 字 じ でインターネットを検索 けんさく かめんかぶ

<span id="page-18-0"></span>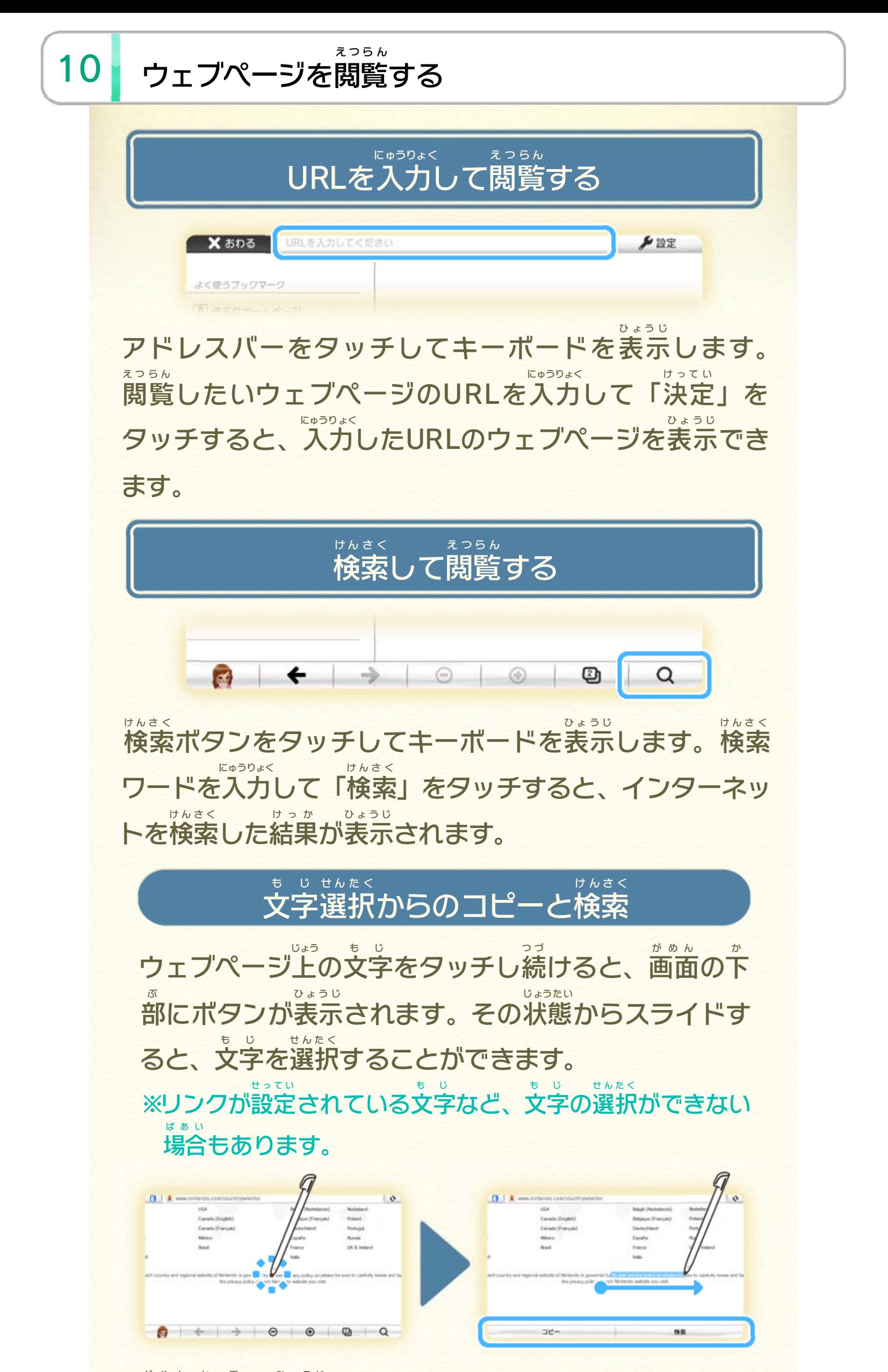

することができます。

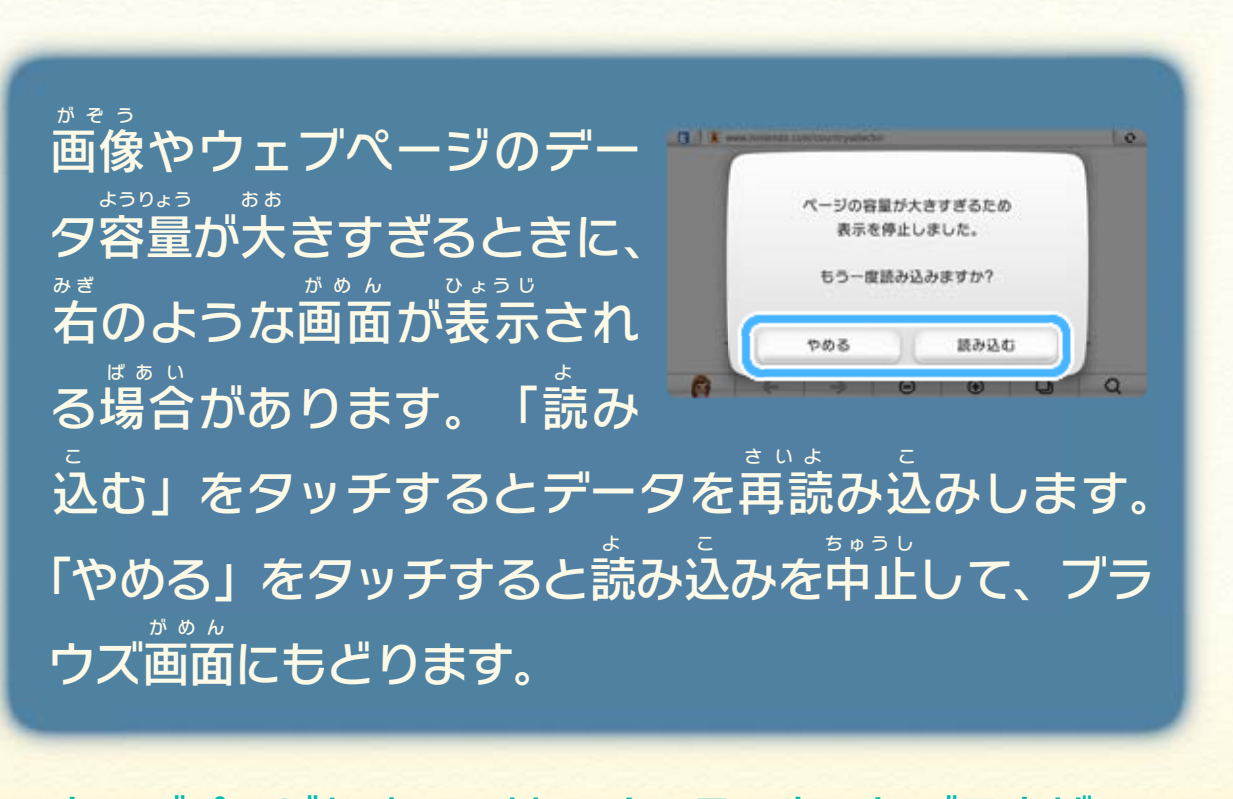

表示 ひょうじ できない場合 ばあい があります。 ※ウェブページによっては、インターネットブラウザーで

<span id="page-20-0"></span>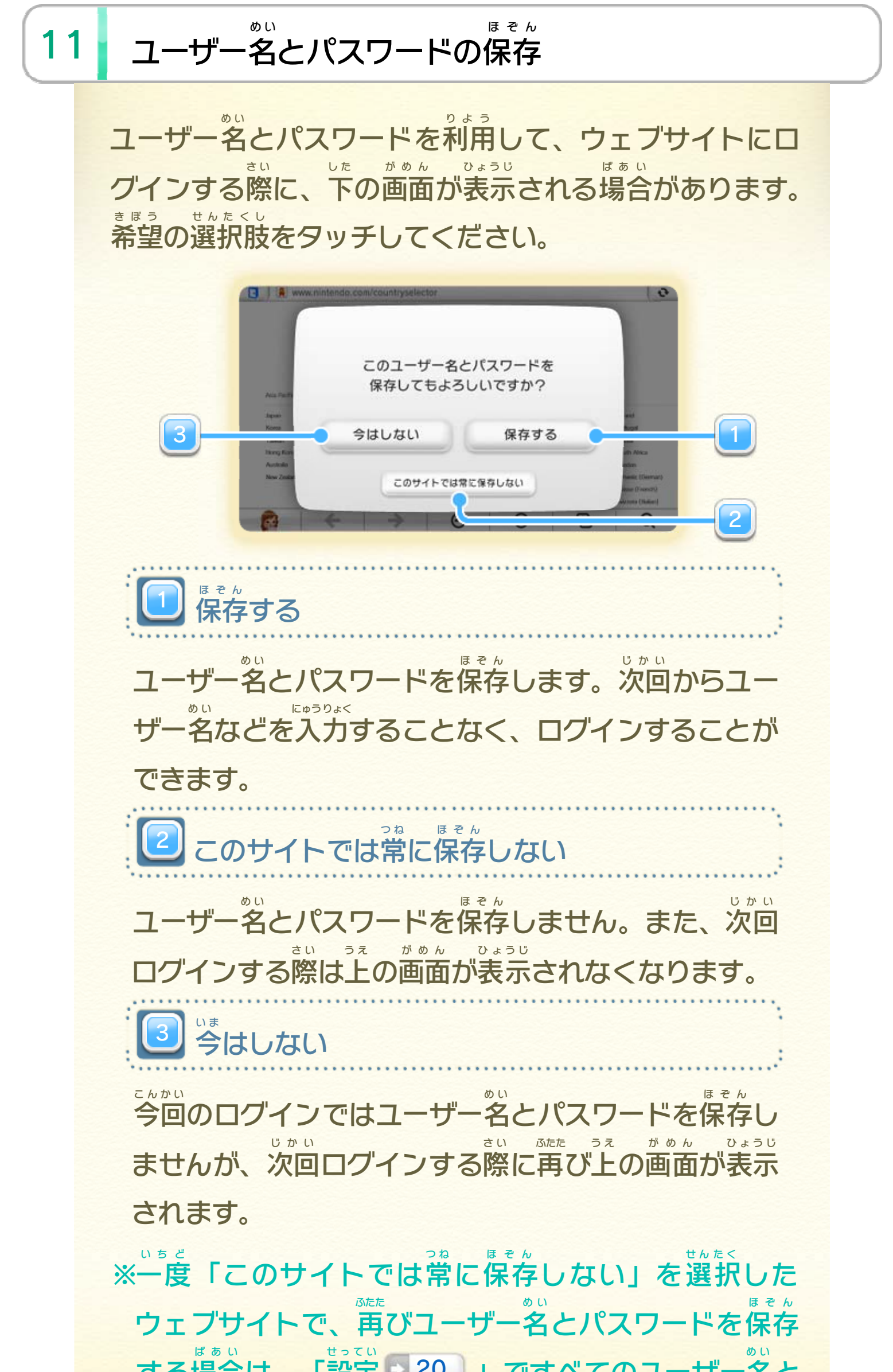

#### する場合 は、「設定 」ですべてのユーザー名 20 」ですべてのユーザー名と パスワードを消 け してください。

<span id="page-21-0"></span>12 ビデオを再生する

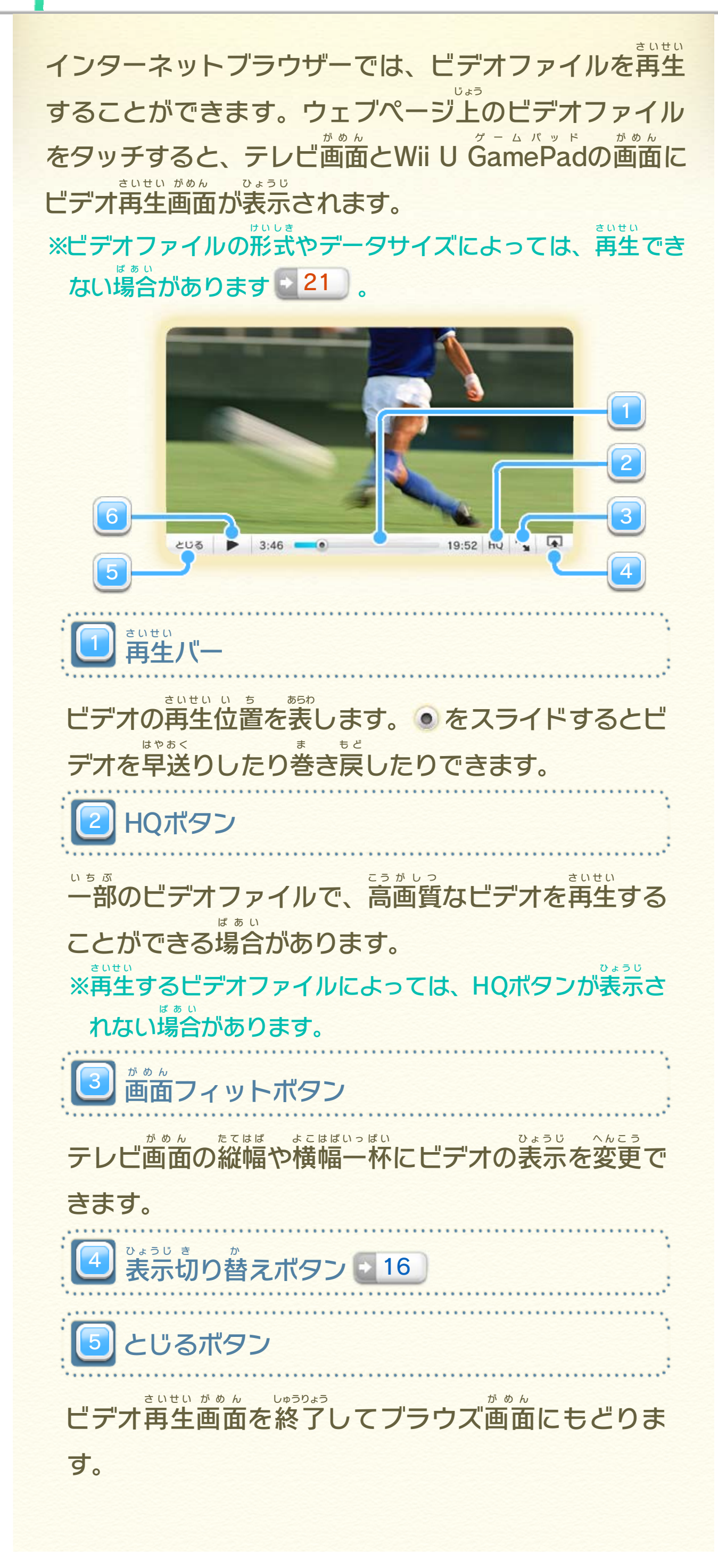

6 ボタン しいて 止停 いちじ 時一/ さいせい ビデオ再生

ビデオを再生 さいせい します。再生中 さいせいちゅう にタッチすると一時 いちじ 停止 ていし します。

できます。 さいせい ビデオファイルを再生 ちょくせつ で直接 ない ージ内 せずウェブペ しょう を使用 がめん 面画 さいせい タッチすると、ビデオ再生 を」 さいせい 再生 どう が で動画 ない される「ウェブページ内 ひょうじ ると表示 け づつ のビデオファイルを、タッチし続 じょう ウェブページ上

<span id="page-23-0"></span>13 PDFファイルを表示する

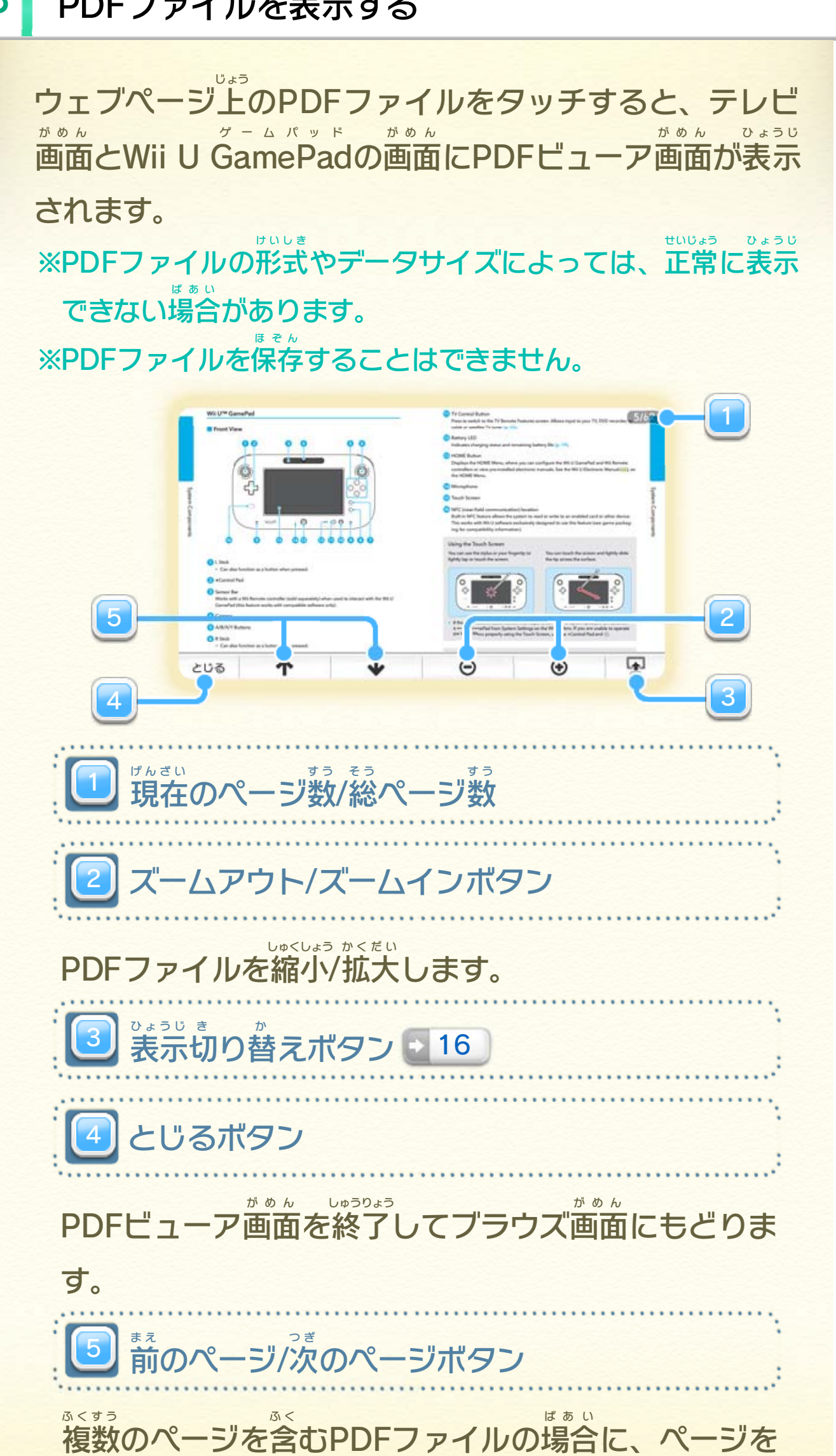

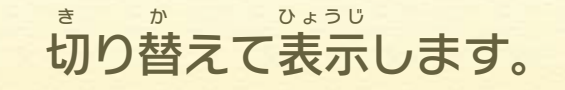

<span id="page-24-0"></span>14 画像をプレビューする

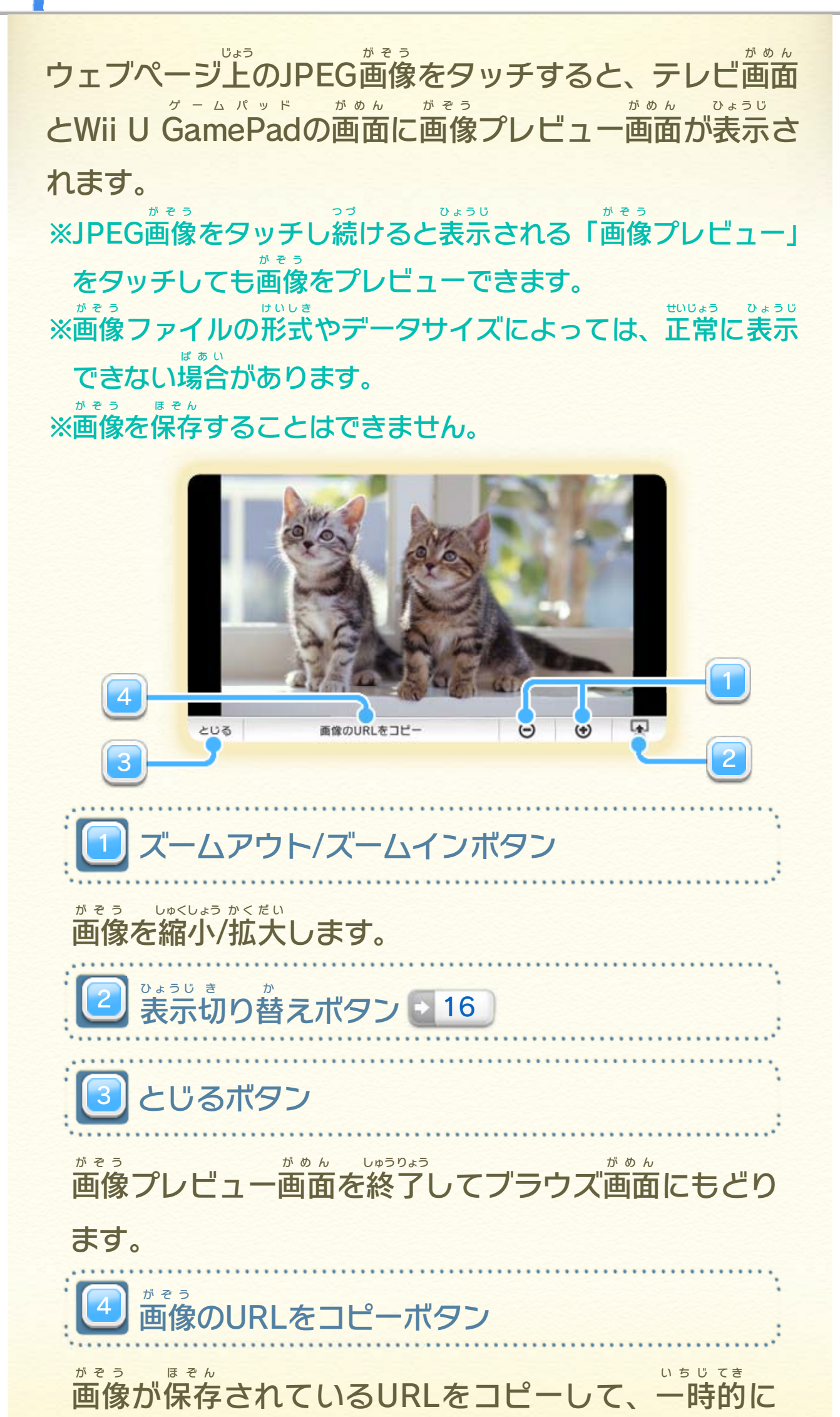

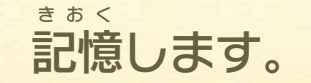

<span id="page-25-0"></span>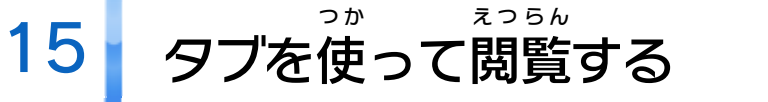

タブボタンをタッチすると現在開いているタブが一覧 いちらん 表 ひょう されます。右 みぎは が表示 ひょうじ されている場合 ばあい は、新 あたら に + が表示されている場合は、新し ついか いタブを追加することができます。 し 端 じ 示 げんざい ひらいち しんじょう いち

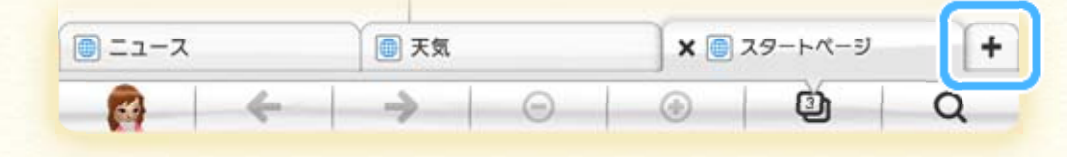

#### ついいか ひょうじ しゅうしゃ しゅうしゃ ひょうじ ※| + |で追加したタブにはスタートページが表示されます。 くことができます。 ひら ,6枚まで開 さいだい まい さいだい ※タブは最大

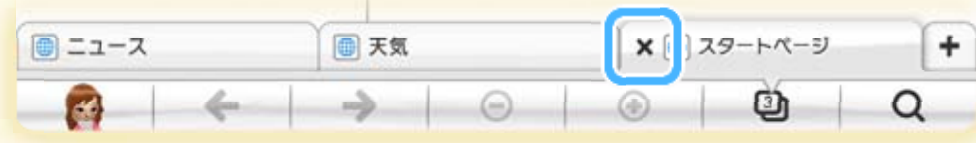

えることができます。 また、タブを閉 と じる場合 ばあい は、閉 と じたいタブに切 き り替 か えて から × をタッチしてください。 か 替り き タブをタッチするとタブを切

インターネットブラウザーはタブブラウジングに対応 たいおう し ています。同時 どうじ に並行 へいこう して複 ふ く 数 す う のウェブページを閲覧 えつらん し たい場合 ばあい など、タブを追加 ついか したり切 き り替 か えて表示 ひょうじ するこ とができます。

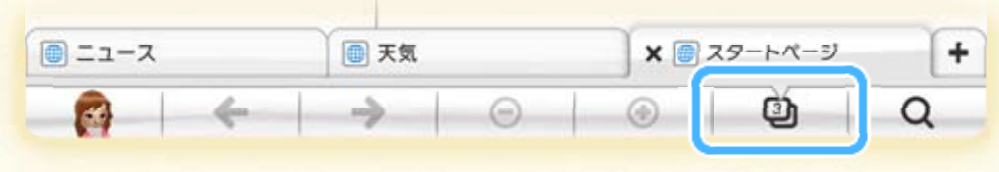

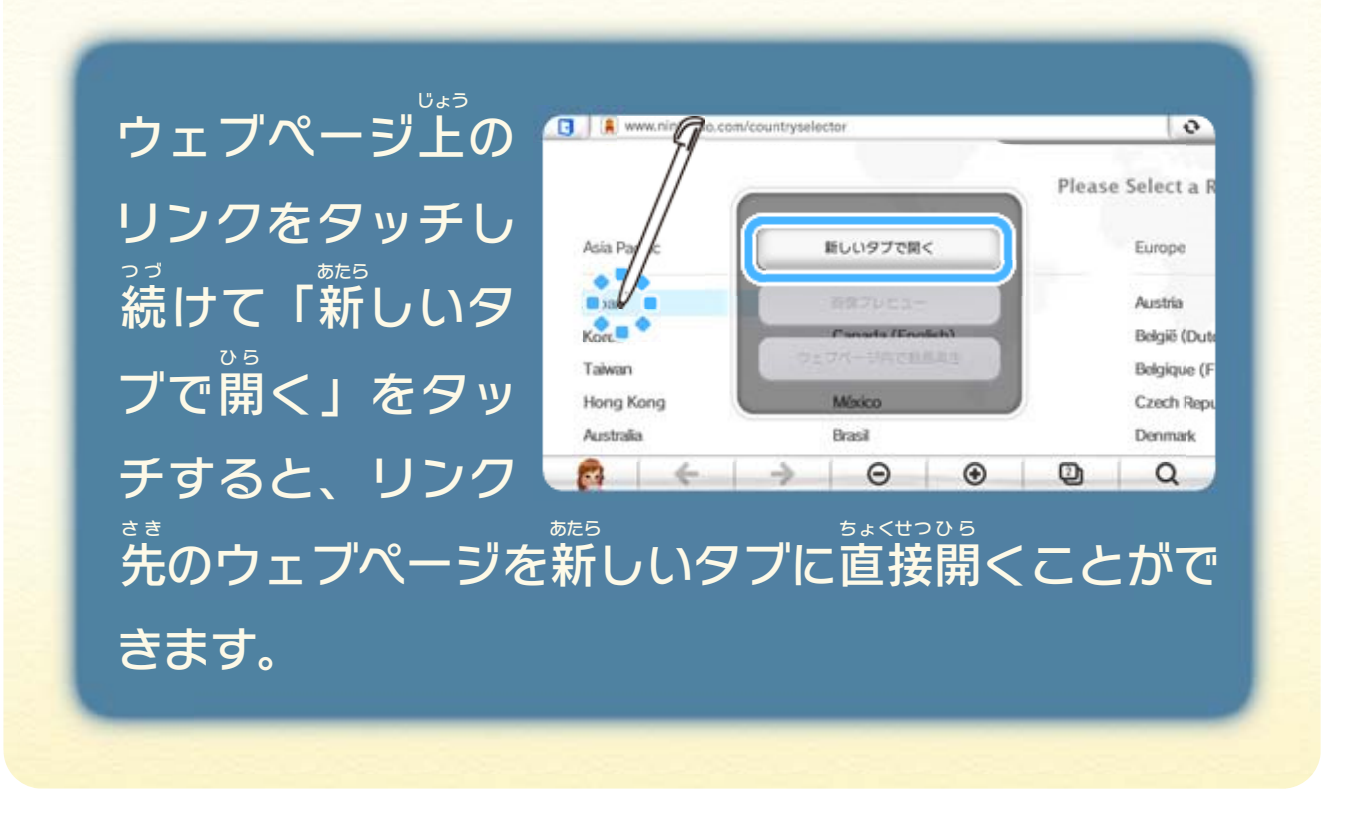

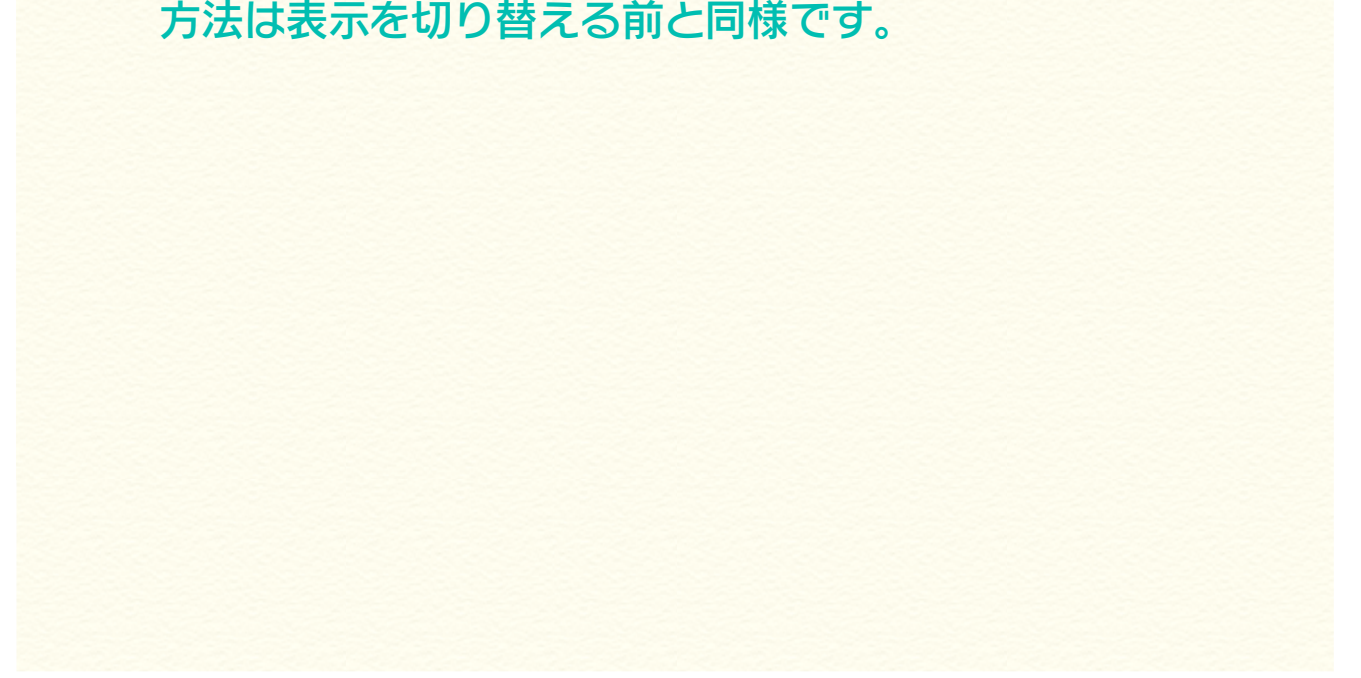

# <span id="page-26-0"></span>16 | **画像/PDF/ビデオの表示を切り替える**

画像 がぞう プレビュー画面 がめん やPDFビューア画面 がめん 、ビデオ再生 さいせい 画面を表示した状態で は をタッチすると、テレビ画面 が め ん ひょう じ じょうた い がめん に画像 がぞう やPDF、ビデオを表示 ひょうじ しながら、Wii U GamePad ゲームパッド が め ん ひょうじ にブラウズ画面を表示することができます。 面を表示した状態で

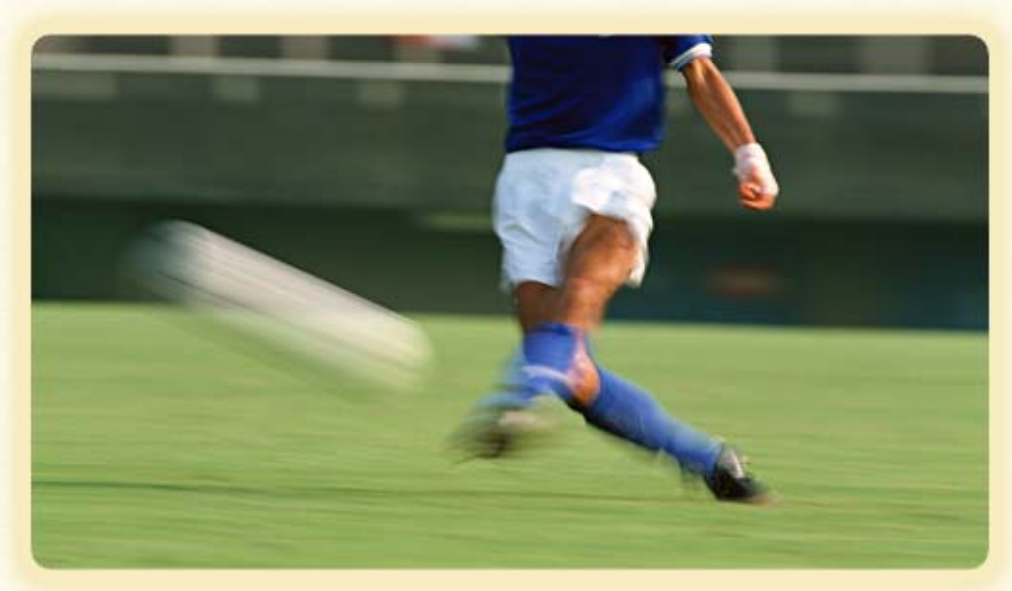

※画像 がぞう <u>やPDF 13 、ビデオ 112 の操作</u> 14 やPDF 13 ビデオ 12 の操作 ほうほう ひょうじ き か ま え どうよう をタッチして表示 ひょうじ を切 き り替 か えた場合 ばあい は、画像 がぞう や PDF、ビデオのコントロールバーが、Wii U GamePad ゲームパッド の画面 がめん の上部 じょうぶ に表示 ひょうじ されます。「とじる」 をタッチするとテレビ画面 がめん の表示 ひょうじ が、ブラウズ画面 がめん に もどります。

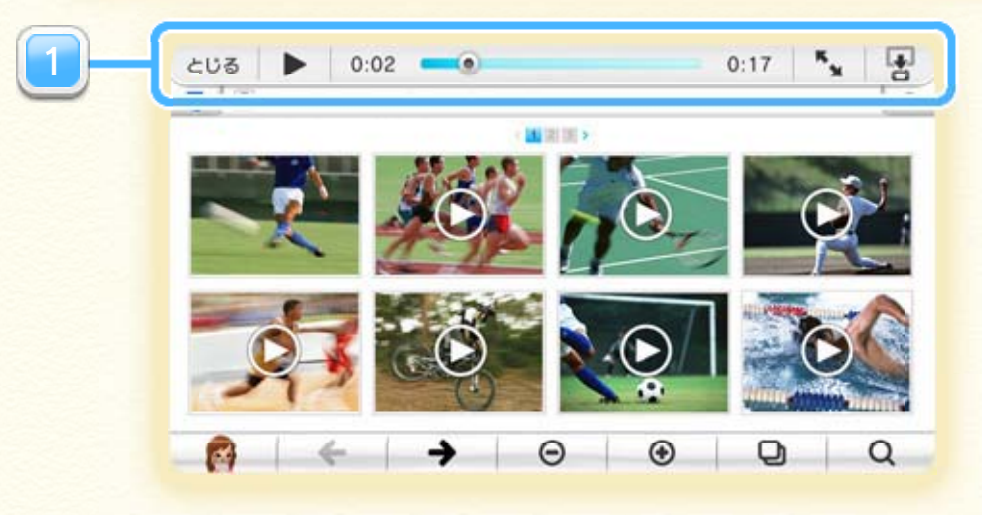

1 コントロールバー

ることができます。 す へんこう のPDFやビデオを変更 がめん したまま、テレビ画面 ひょうじ 表示 を がめん にブラウズ画面 グ ー ム パ ッ ド タッチすると、Wii U GamePad で、ほかのPDFやビデオを がめん したブラウズ画面 ひょうじ 表示 に グ ー ム パ ッ ド えているときに、Wii U GamePad か 替り き 切を ひょうじ 表示

がめん したブラウズ画面 ひょうじ に表示 グ ー ム パ ッ ド GamePad は、Wii U いあば いる場合 てし ひょうじ を表示 がぞう に画像 がめん また、テレビ画面

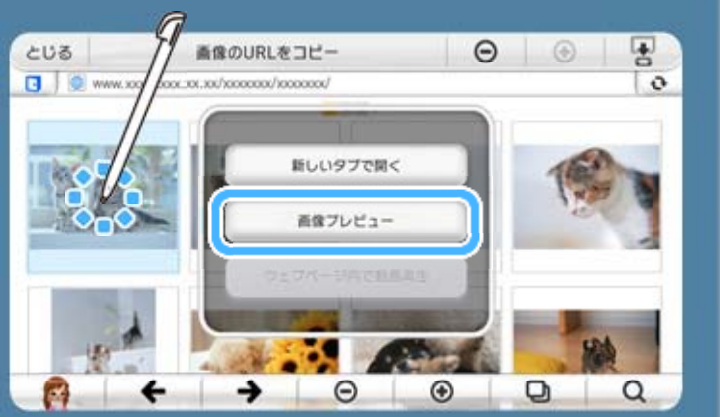

画像を変更することができます。 が ぞ う こ へんこう  $\mathcal{O}$ がめん プレビュー」をタッチすると、テレビ画面 がぞう 「画像 される ひょうじ けて表示 づつ をタッチしたり、タッチし続 がぞう で画像

タッチして表示を切り替えてから❤️を押すと、Wii U **GamePad** ゲームパッド のブラウズ画面 上部 のコントロールバーと、下 がめん じょうぶ か 部 ぶ のツ ールバーを隠 か く すことができます。 お ら か 替 き 切 ひょうじ ※ ~ をタッチして表示

ブログや掲示板など画像をアップロードできるウェブ けいじばん がぞう ページにアクセスして、テレビ画面に表示した「中断 がめん ひょうじ ちゅうだん した瞬間 のソフト画面 」の画像 をアップロードするこ しゅんかん がめん がぞう

<span id="page-28-0"></span>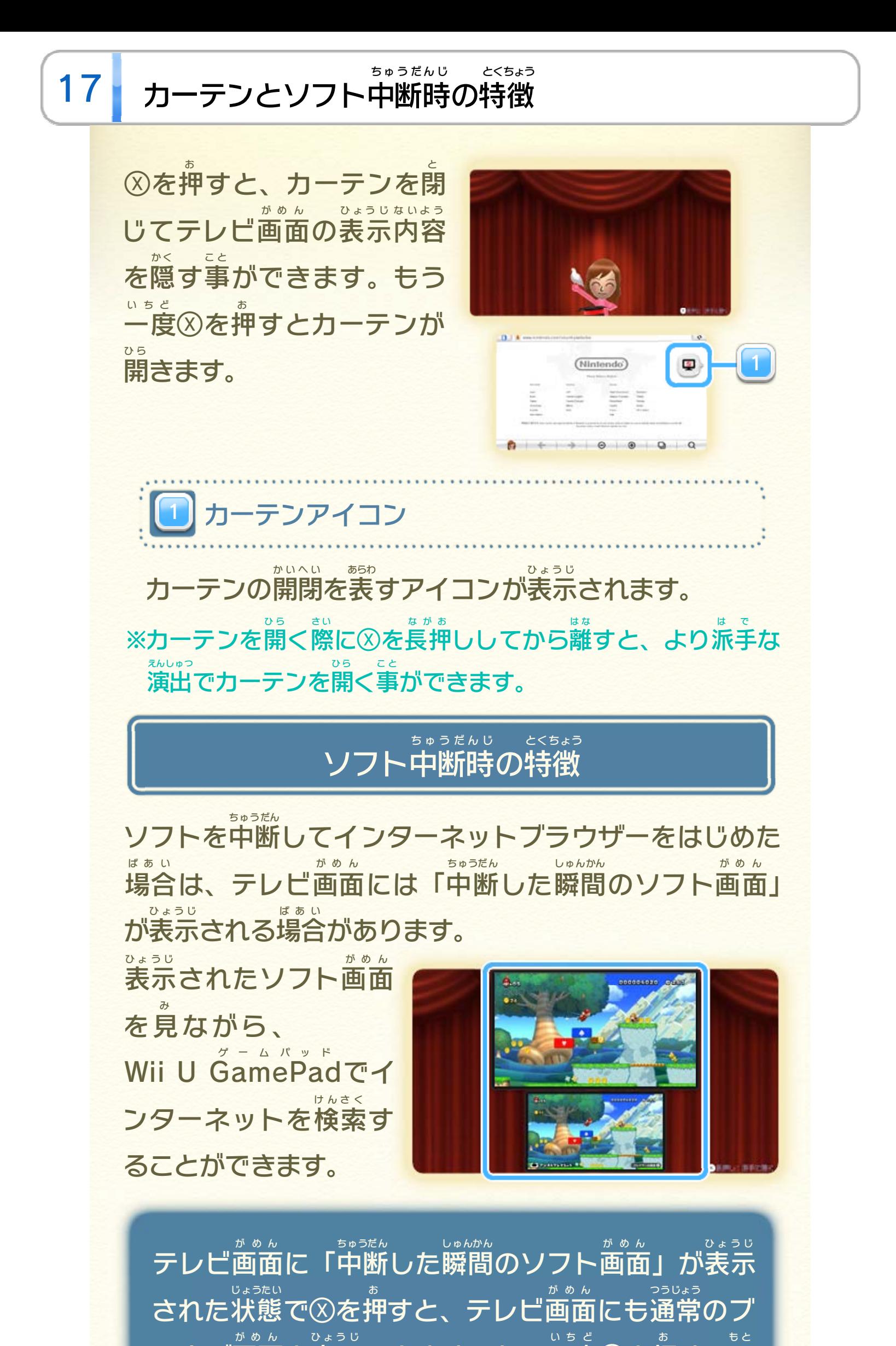

### の画面に戻ります。 が め ん い もど すと元 ラウズ画面を表示できます。もう一度 $\otimes$ を押

#### をアップロード がぞう ソフト画面の画像 がめん

※画像 をアップロードすると、あなたがアップロードした がぞう 画像が多くの人の目に触れる可能性があります。また、 がぞう お お ひ と め ふ かのうせい アップロード先 さ き にてコピー・改変 ・再送信 などされる かいへん さいそうしん 可能性があります。一旦他人の手に渡ったものは、アップ かのうせい いったん たにん て わた ロードした人 ひ と であっても取り戻したり、削除したりできま と も ど さくじょ せんので、ご注意 ください。 ちゅうい

### けんさく ソフトタイトルでクイック検索

とができます。 どちらを選びますか? THEFT 選択しない  $\alpha$ 

う え 上の画面で、TV画面の画像をアップロードするか、 Wii U GamePad の画面 の画像 をアップロードするか ゲームパッド がめん がぞう を選択 してください。 せんたく がぞう がめん がめん

ソフトを中断 してインターネットブラウザーをはじめ ちゅうだん た場合 、Wii U GamePad の画面 に中断 したソフトの ばあい ゲームパッド がめん ちゅうだん タイトル名が書かれた、フキダシが表示されます。 めい か ひょうじ

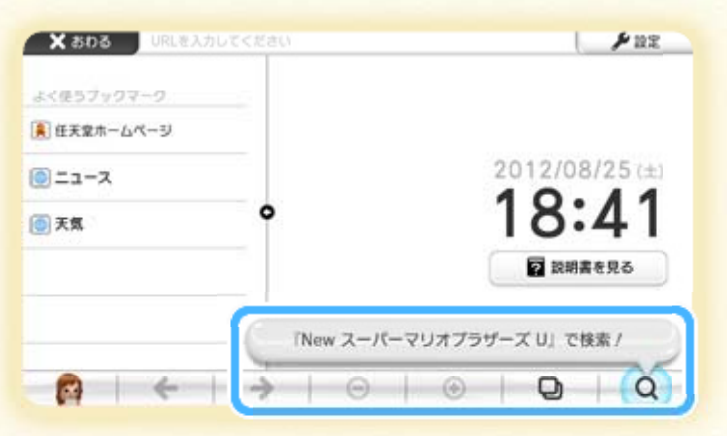

検索ボタンをタッチすると、中断したソフトのタイト けんさ く ル名が入力された状態でキーボードが表示されます。 め い にゅうりょく じょうたい ひょうじ また、タイトル名とそのほかの単語を組み合わせて め い たんご  $\,<$ あ ちゅうだん

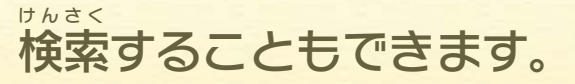

とを同時に押したまま、Wii U GamePadを手前か奥 に向かって傾けると、画面がスクロールします。 お かたむ がめん どうじ お トランプ グームパッド てまえ おく

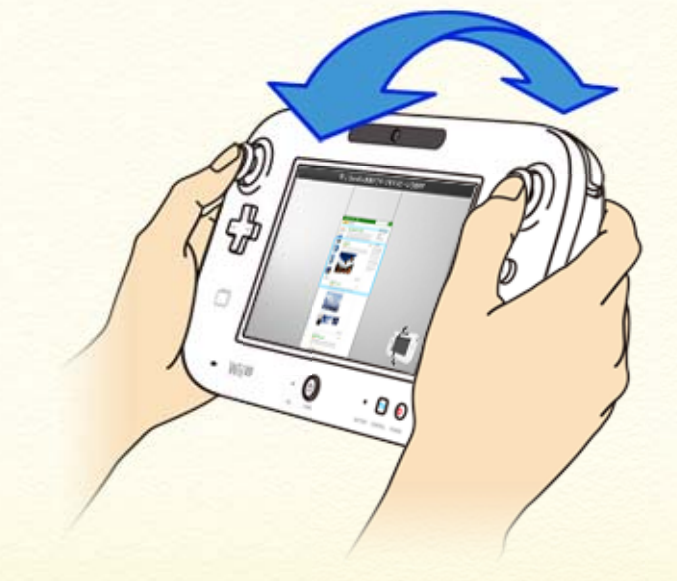

※Wii U GamePadを素早く傾けると、ウェブページの上端や下端 じょうたん かたん に瞬時 にスクロールできます。 しゅんじ かたむ グーム パッド ちばや

## <span id="page-30-0"></span>18 ジャイロスクロールの使いかた

ブラウズ画面 がめん で図と図を同時 どうじ に押 お し続 つ づ けると、ジャイロ スクロール画面 がめん が表示 ひょうじ されます。 図と図を離 は な すとブラウ が め ん もど ズ画面に戻ります。

一部分が表示されます。 ひょうじ いちぶぶん 表示されたウェブページの ひょうじ しゅくしょう に、縮小 りょうほう の両方 グ ー ム パ ッ ド **GamePad** は、テレビ画面とWii U がめん ジャイロスクロール画面で がめん

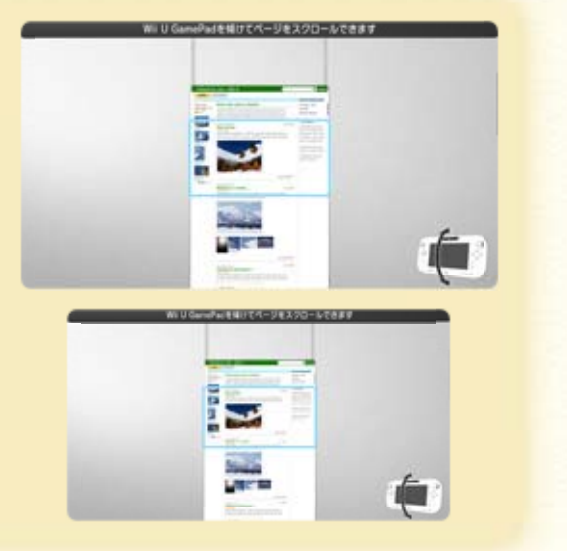

※「ブックマークを消 け す」をタッチすると即座 そくざ に消 き えます。ブッ クマークからウェブページを消 け すと、元 も と に戻 も ど すことはできま せん。ご注意 ちゅうい ください。 のタイトルとURLを編集 できます。「ブックマークを消 へんしゅう け す」をタッチすると追加 ついか したウェブページをブックマー クから消 け します。

<span id="page-31-0"></span>19 フックマークの使いかた

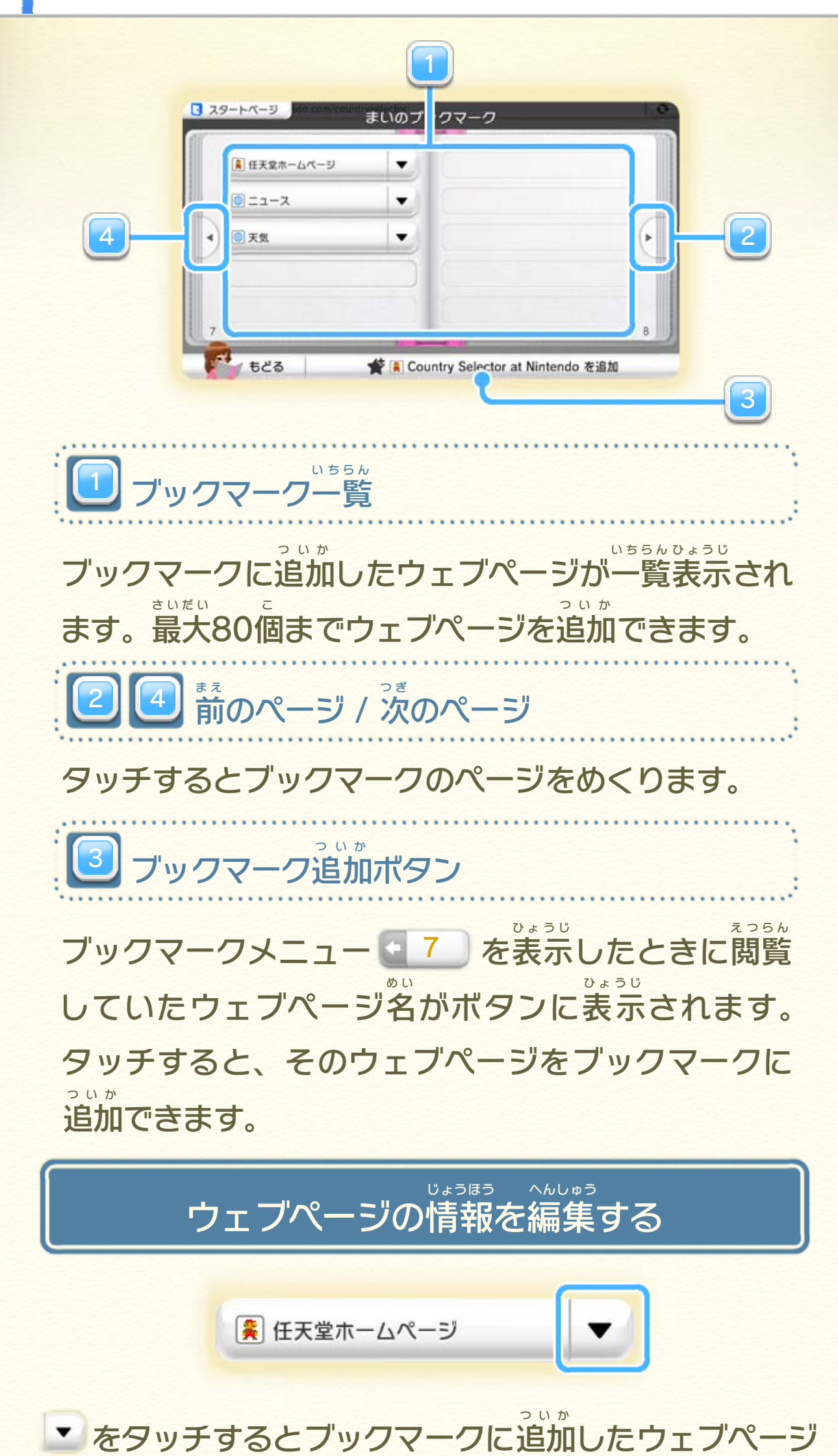

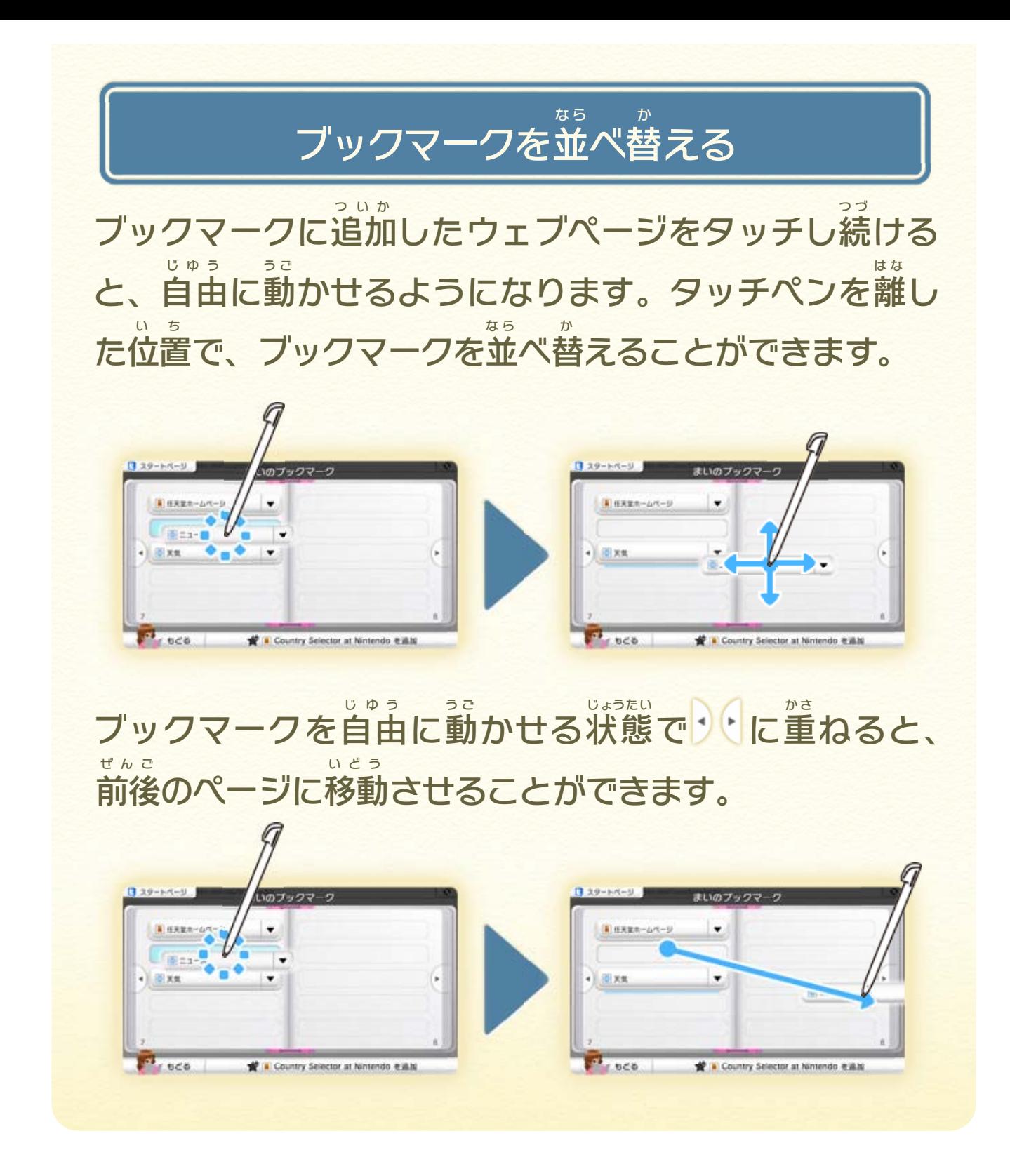

<span id="page-33-0"></span>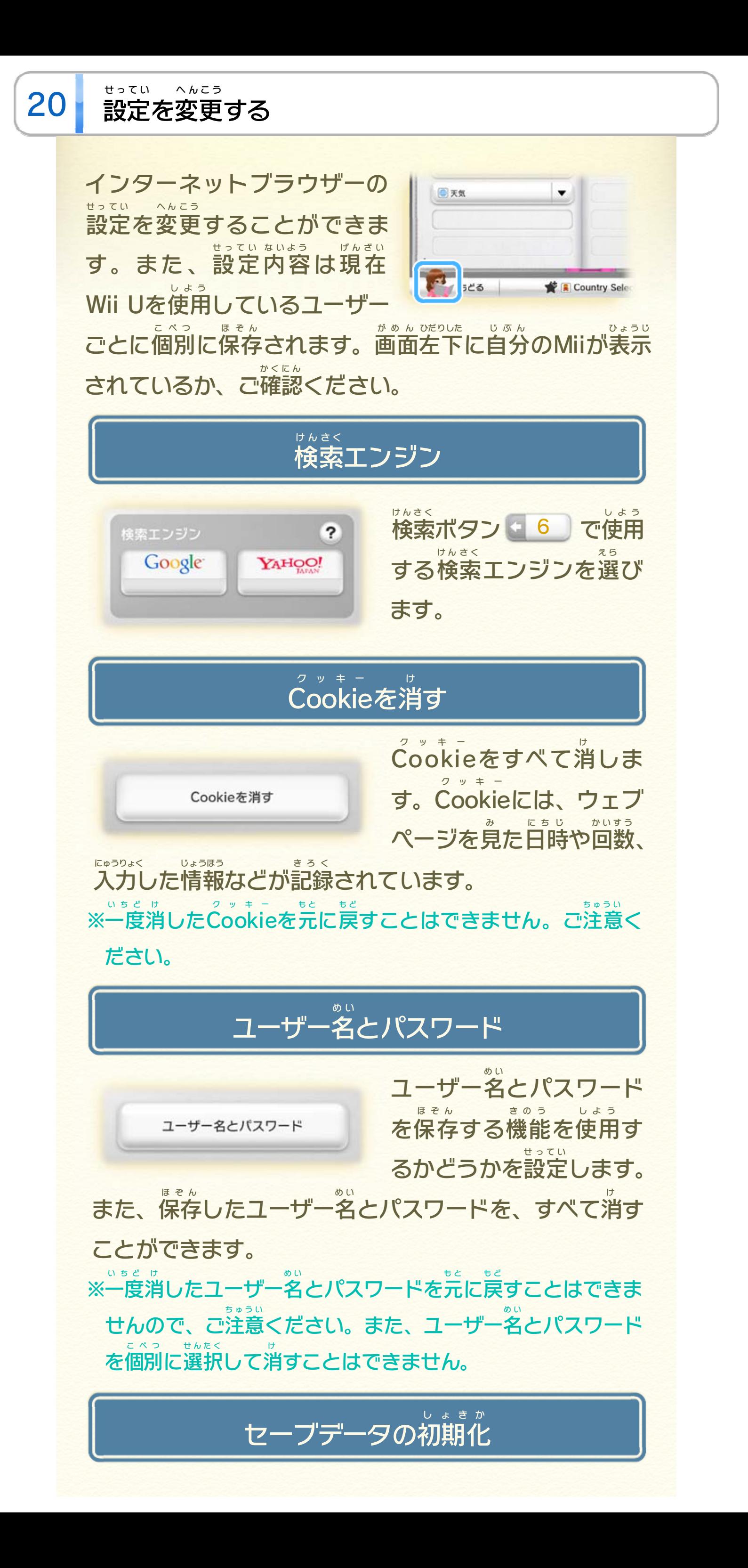

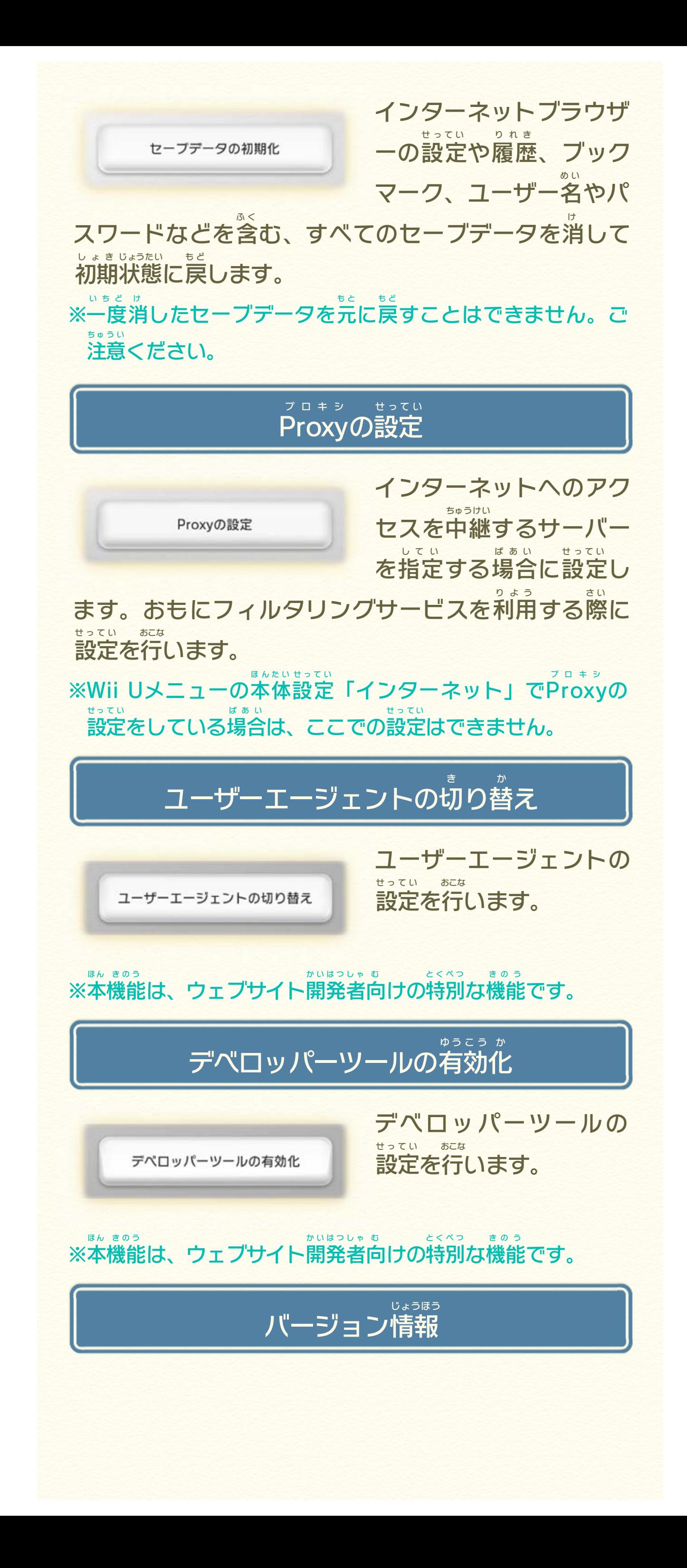

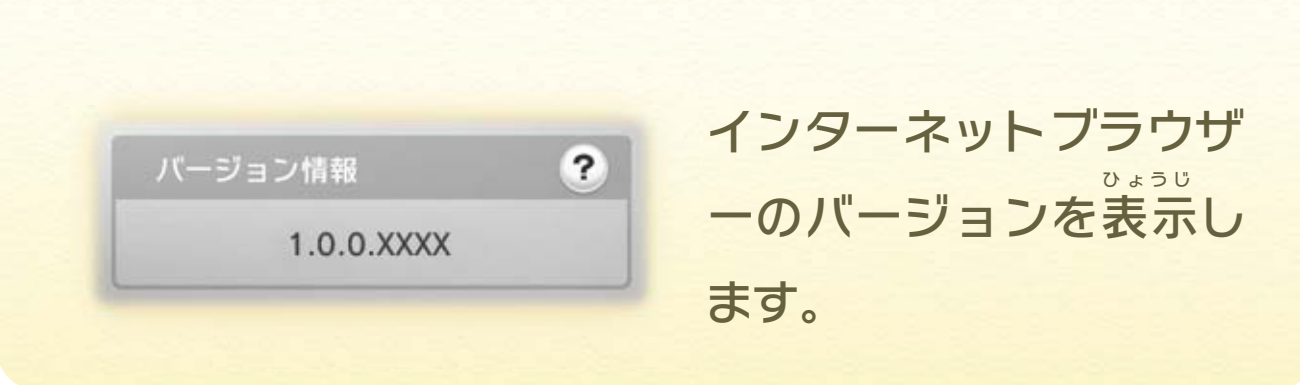

<span id="page-36-0"></span>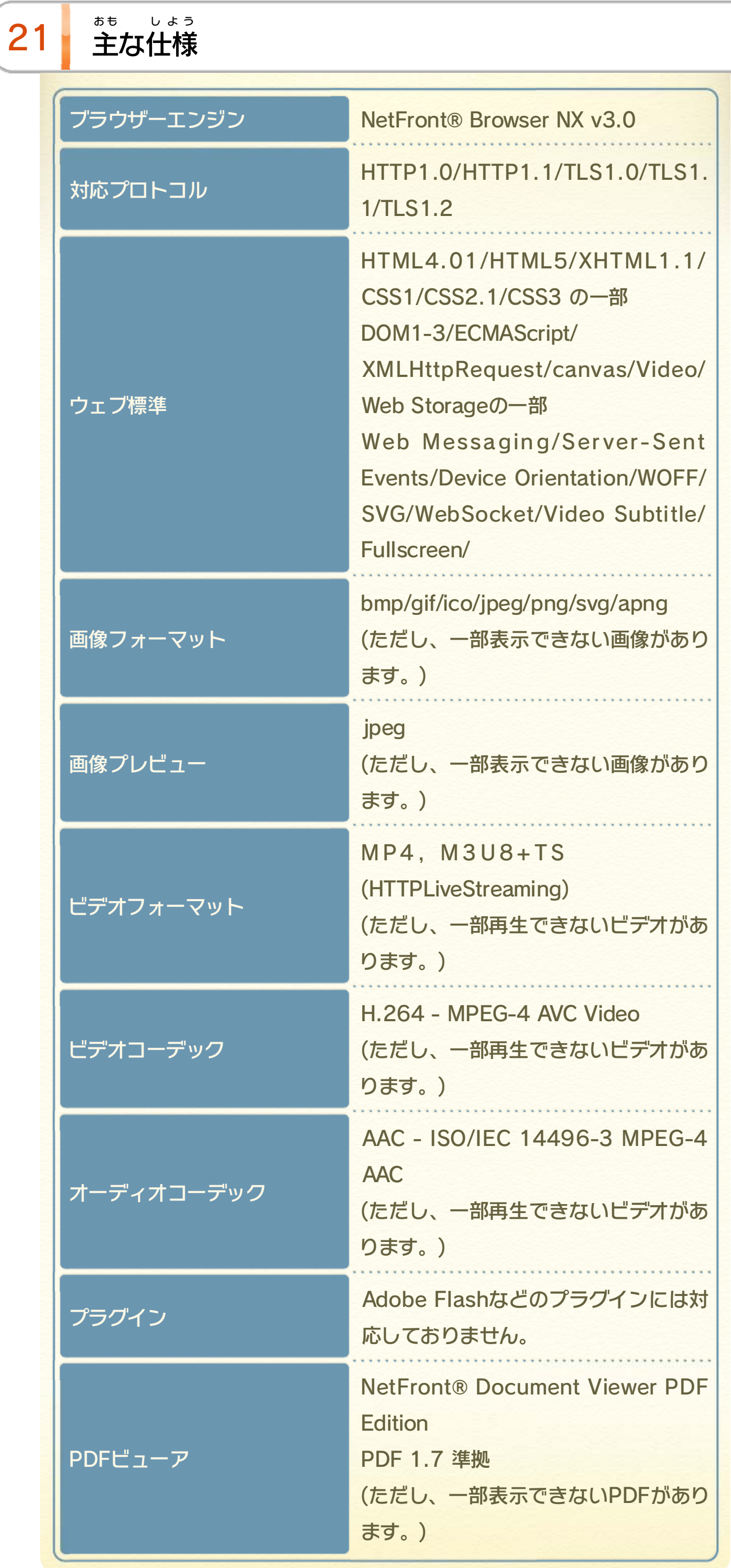

「Yahoo!」および「Yahoo!」のロゴマークは、米国Yahoo! Inc.の 登録商標または商標です。ヤフー株式会社はこれらに関する権利 を保有しています。

Google ウェブ検索は Google Inc. の登録商標です。

© 2012 Nintendo

Wii Uのロゴ·Wii Uは任天堂の商標です。

This software is based in part on the work of the Independent JPEG Group.

められている場合を除き、商業的使用は禁止されています。 本品は日本仕様のWii U本体でのみ使用可能です。法律で認

するものではありません。 著作権法上認められている私的使用を目的とする行為を制限 違反は罰せられますのでご注意ください。なお、この警告は 書の無断複製や無断配布は法律で厳重に禁じられています。 本品は著作権により保護されています。ソフトウェアや説明

## <span id="page-37-0"></span>重要